# **Cdon Integration For Magento 2 Guide**

by CedCommerce Products Documentation

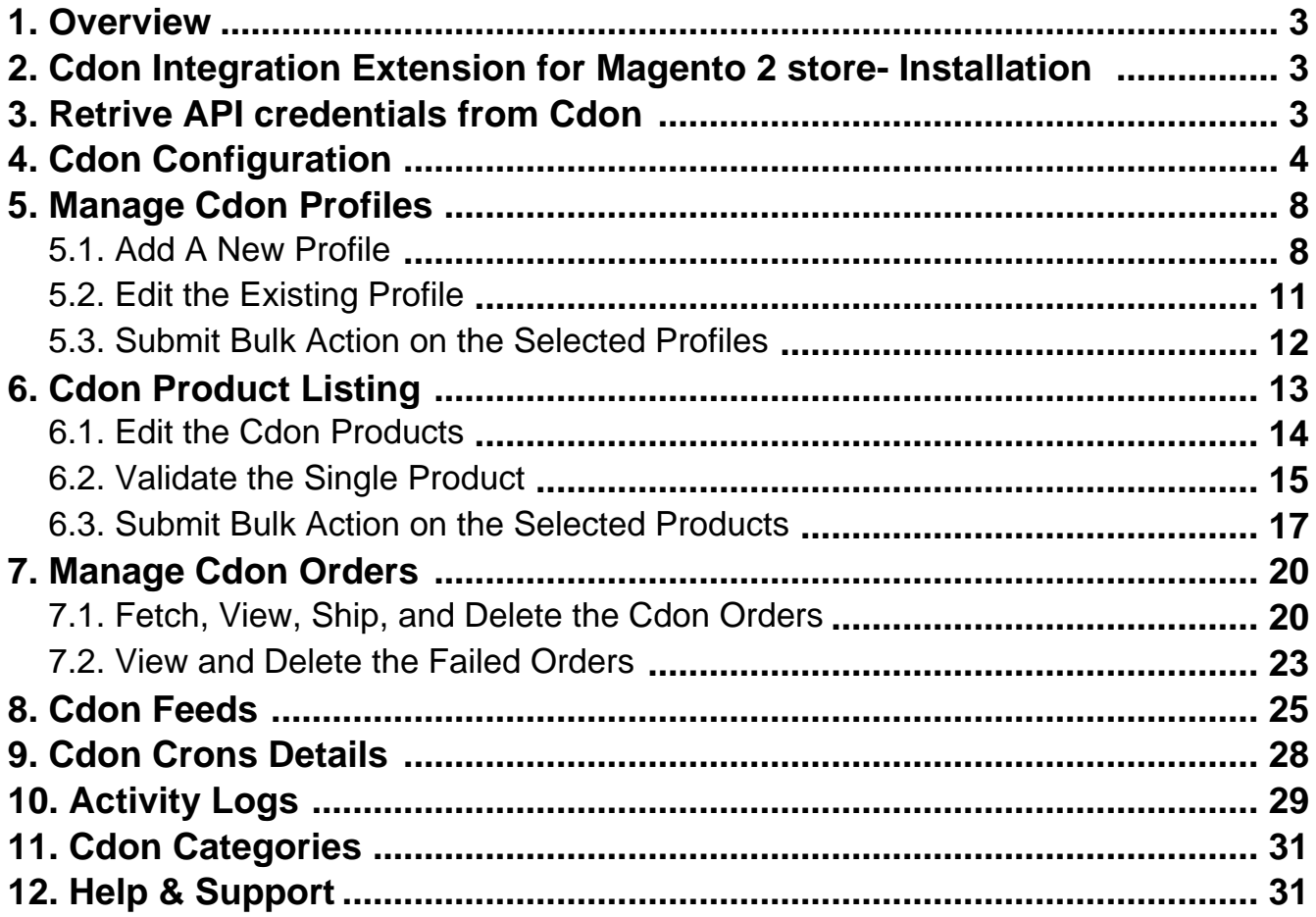

### <span id="page-2-0"></span>**1. Overview**

The **Cdon Integration For Magento 2** by CedCommerce is a handy tool that helps the Magento® 2 store owners to boost their business and generate the revenue as it interacts with Cdon API's to connect the Magento® 2 store to Cdon. It provides an opportunity to cover a wide range of customers.

Admin gets the authority to create Cdon Categories and the dependent attributes on the Magento 2 store. It also enables you to establish a mapping of the desired product category on the Magento 2 store for automatic submission of the selected product to the same category on Cdon.com.

This extension interacts with the Cdon Marketplace to integrate the synchronized product listing between Magento® 2 Store and the Cdon.com retailers.

It enables the admin to manage the Cdon orders on the seller's Magento® 2 stores without making any significant changes to operational functionalities.

Synchronizing orders, products, pricing, and inventory is possible through establishing the communication between Cdon APIs and the Magento® 2 stores.

### **Key Features are as follows:**

- **Product Upload Based on Profile:** Enables the admin to create a profile based on a single category, and then assign the products to the profile to automate the product upload.
- **Bulk upload Methodology:** Admin gets the authority to upload bulk products on Cdon but just selecting the products and upload in one go.
- **Magento Order creation:** The newly placed orders on Cdon.com are automatically created in the Magento® 2 stores with all the required details as it is on Cdon.com.
- **Product Data Validation:** The extension enables validating the product information in accordance with Cdon standard and values.
- **Auto synchronization:** Auto synchronization of the product listing, order, inventory, and pricing at regular intervals is established between Magento® 2 Store and Cdon .com.
- **Product category mapping:** Follows category mapping philosophy. Admin can map any category of the Magento® 2 stores to the single category of Cdon.
- **Email Notification:** Admin receives the notification through the mail on new order creation, low stock and if the product is rejected from Cdon.
- **Auto-shipment procedure:\*** Provides admin an ability to automate the process of shipment with Shipstation, Shipwork, Stamps.com, Linnworks, Xtento, ShipRush.

### **2. Cdon Integration Extension for Magento 2 store- Installation**

#### **To install the extension**

1. Upload and Extract the CDON package and Integrator file inside the <magento-root>/app/code/Ced/ directory and run the below command from the Magento rootphp -dmemory\_limit=5G bin/magento setup:upgrade php -dmemory\_limit=5G bin/magento setup:di:compile php -dmemory\_limit=5G bin/magento setup:static-content:deploy -f php -dmemory\_limit=5G bin/magento index:reindex php -dmemory\_limit=5G bin/magento cache:clean php -dmemory\_limit=5G bin/magento cache:flush

### **3. Retrive API credentials from Cdon**

<span id="page-3-0"></span>Once the extension is successfully installed in the Magento 2 store, the merchant has to enter the **API Key details** in the respective fields displayed on the **Cdon Configurations** page while setting up the configurations.

#### **To get the API Key Details from the Cdon:**

1. Go to the (https://integration-admin.marketplace.cdon.com)

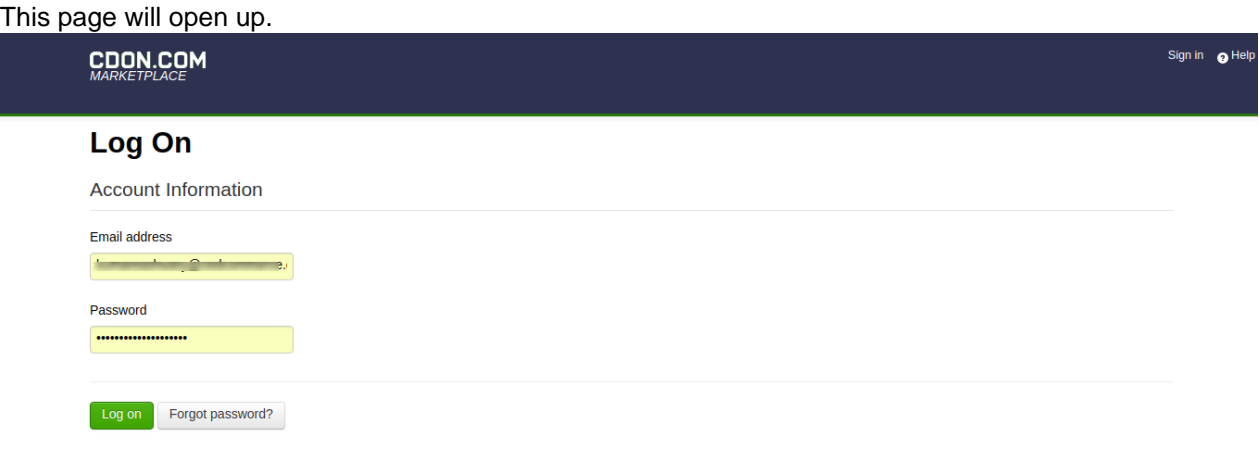

- 2. Log In to your seller account.
- 3. On the top panel click on help as shown in the figure below:

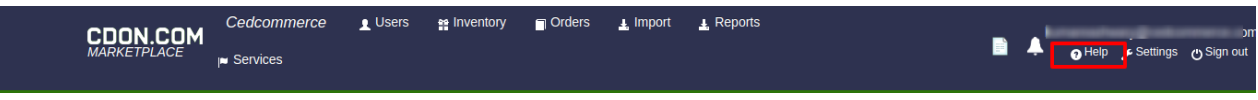

4. From here you can retrieve your API Key & Source Id.

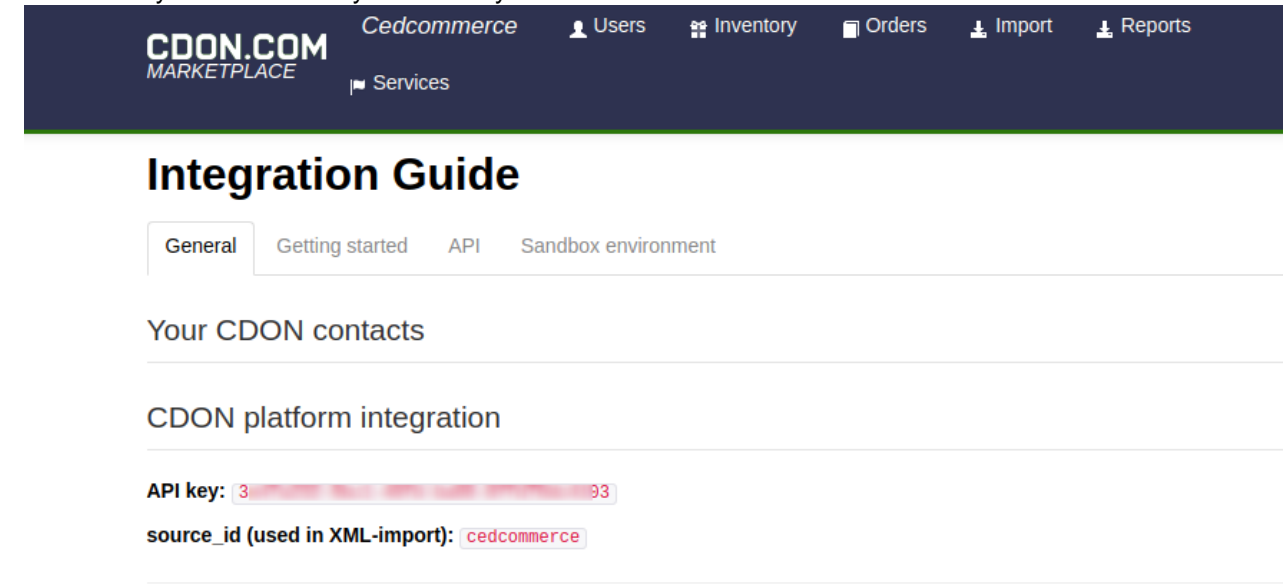

Now move back to cedcommerce configurations page for further process.

### **4. Cdon Configuration**

Once the extension is successfully installed in the Magento 2 store, the **CDON INTEGRATION** menu appears on the left navigation bar of the Magento 2 Admin panel. The merchant has to first create a seller account in the **Cdon** seller panel. Once the seller account is created and is approved by Cdon, then the Magento 2 store owners can use the **Cdon API credentials provided by Cdon** while setting up the Cdon Configuration settings in the **Magento 2 Admin** panel.

#### **To set up the configuration settings in the Magento 2 Admin panel**

- 1. Go to the **Magento 2 Admin** panel.
- 2. On the left navigation bar, click the **CDON INTEGRATION** menu. The menu appears as shown in the following figure:

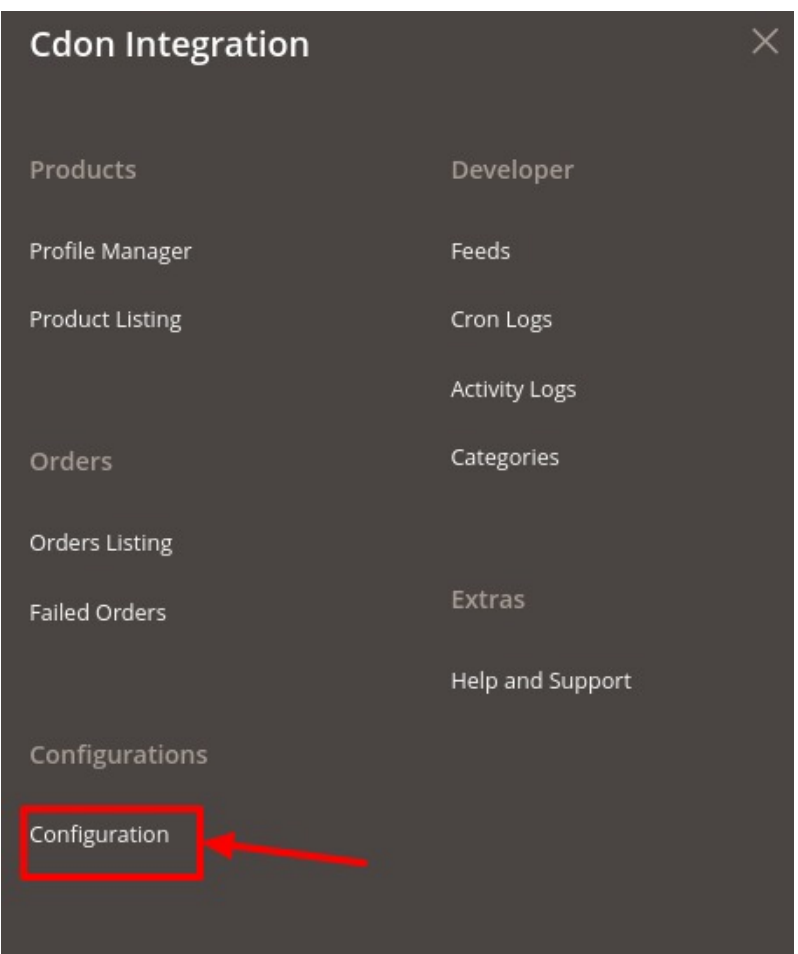

#### 3. Click **Configuration**.

The **Cdon** Configuration page appears as shown in the following figure:

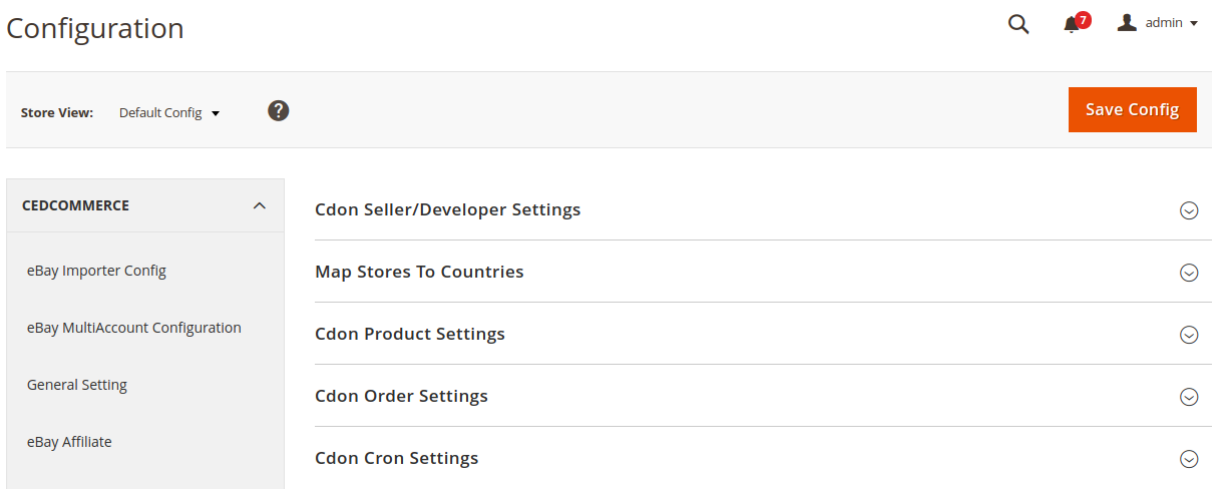

4. In the right panel, click the **Cdon Seller/Developer Settings** tab.

The **Cdon Seller/Developer Settings** tab is expanded and the relevant fields appear as shown in the following figure:

### **Cdon Seller/Developer Settings**

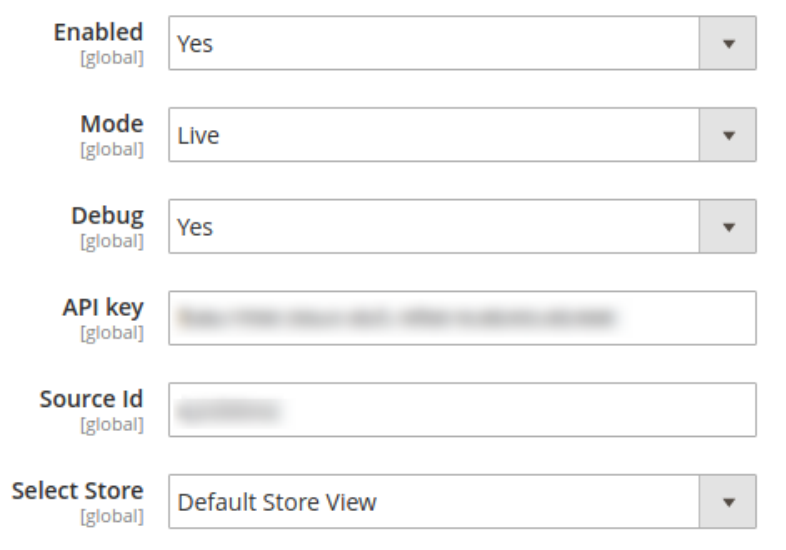

5. Under **CDon Seller/Developer Settings**, do the following steps:

- a. In the **Enabled** list, select the **Yes** option.
- b. In the **Mode** section select Live.

 $\overline{\phantom{a}}$ 

- c. Enter your **API Key, Source Id & Store**
- d. Click the **Save Config** button to save the entered values.

6. Scroll down to **Map Stores To Countries.**The following list will open:

#### **Map Stores To Countries**

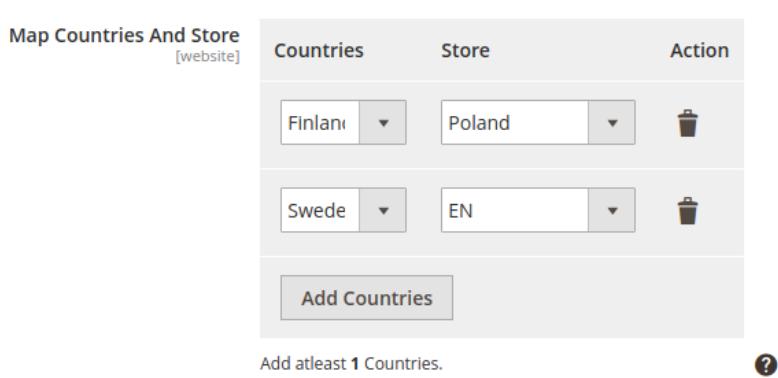

Select the country in which you need to sell via your Magento store. **Note:** Its mandatory to select at least one country.

7. Scroll down to the **Cdon Product Settings** tab, and then click the tab. The **Cdon Product Settings** tab is expanded and the expanded section appears as shown in the following figure:

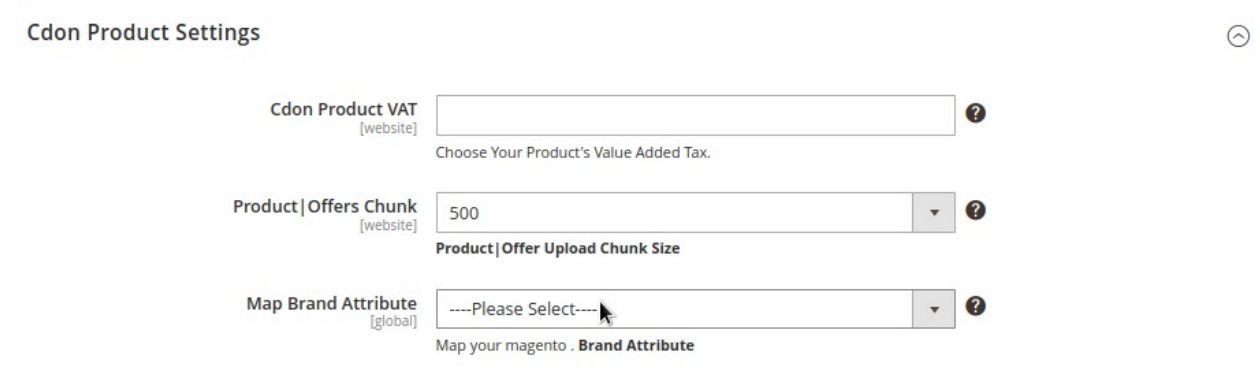

Under **Cdon Product Settings,** do the following steps:

- 8. In **Cdon Product VAT**, enter the VAT for the products.
- 9. In **Product| Offers Chunk,** enter the chunk size for products ad offers upload.
- 10. In **Map Brand Attribute**, map the Magento products with brand attributes.
- 11. Scroll down to the **Cdon Order Settings** tab, and then click the tab.

The tab is expanded and the section appears as shown in the following figure:

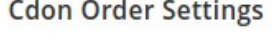

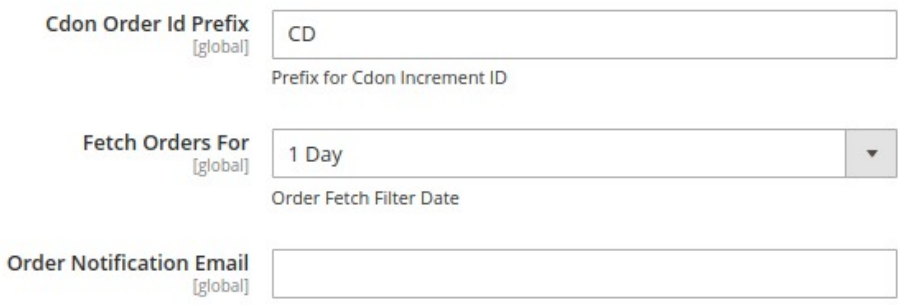

 $\odot$ 

 $\Omega$ 

- <span id="page-7-0"></span>1. Under **Cdon Order Settings**, do the following steps:
	- a. In the **Cdon Order Id Prefix** box, enter the required order Id prefix.
	- b. In **Fetch Orders For** select the days for which you want to fetch the order.
	- c. In the **Order Notification Email** box, enter the required email Id.
- 2. Click the **Save Config** button to save the entered values.
- 3. Scroll down to the **Cdon Cron Settings** tab, and then click the tab. The tab is expanded and the section appears as shown in the following figure:

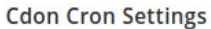

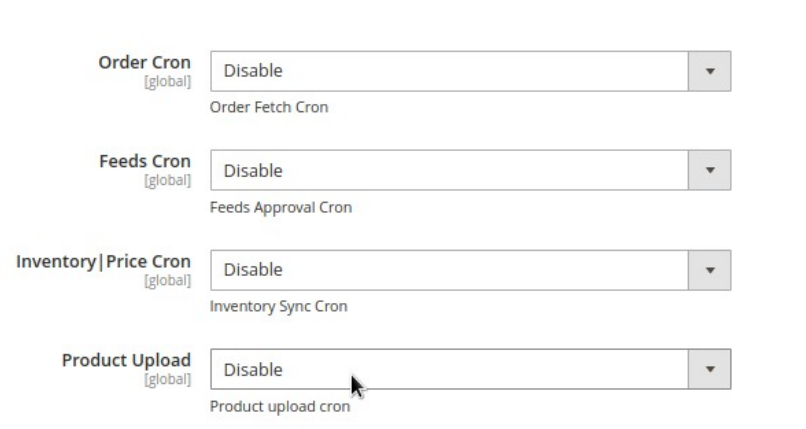

- 4. Under **Cdon Cron Settings**, do the following steps:
	- a. In the **Order Cron** list, select the **Enable** option to enable the fetch order cron.
	- b. In the **Feeds Cron** list, select **Enable** option to enable the feeds approval through cron
	- c. In the **Inventory |Price Cron** list, select the **Enable** option to enable the Inventory & Price Sync corn.
	- d. In **Product Upload,** select **Enable** if you want to upload products through cron. Click the **Save Config** button to save the entered values.

The configuration settings are saved and a success message appears on the page.

### **5. Manage Cdon Profiles**

Admin can create a new profile and assign the required products to the profile. While creating and editing the profile, admin can map the Magento 2 store attributes to the Cdon attributes. These attributes are applicable to all the products that are assigned to the profile.

#### **Admin can do the following tasks:**

- Add a new profile
- Edit the existing profile
- Bulk Action on the Selected Profiles

### **5.1. Add A New Profile**

#### **To add a new profile**

- 1. Go to the **Magento 2 Admin** panel.
- 2. On the left navigation bar, click the **CDON INTEGRATION** menu, and then click **Profile Manager**. The **Manage Profile** page appears as shown in the following figure:

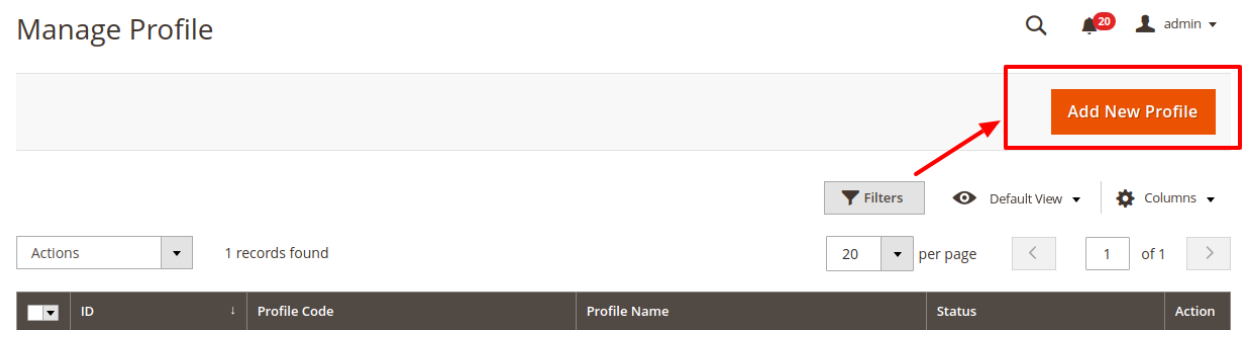

3. Click the **Add New Profile** button.

The **New Profile** page appears as shown in the following figure:

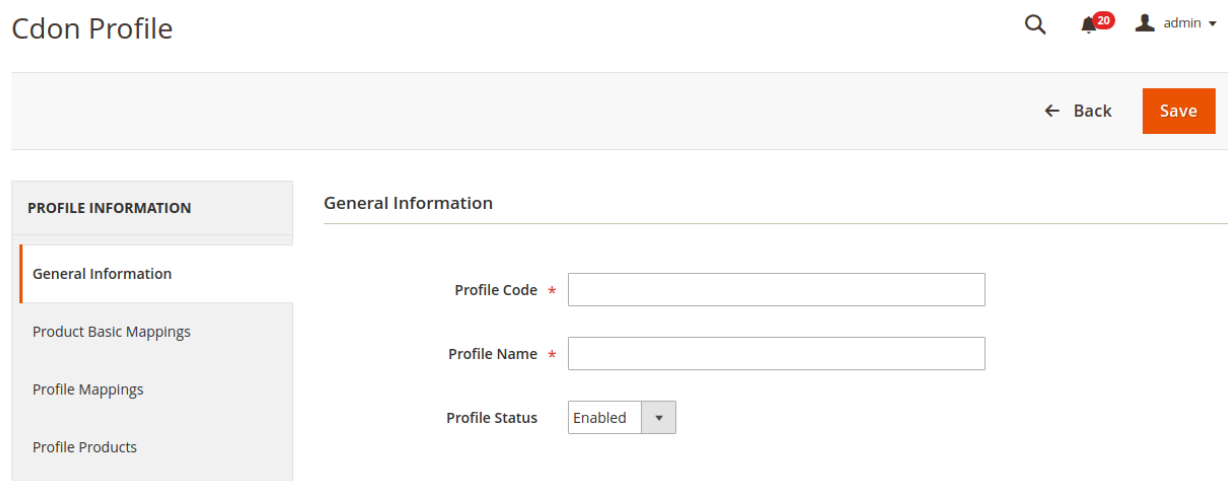

- 4. In the right panel, under **Profile Information**, do the following steps:
	- a. In the **Profile Code** box, enter a profile code. **Note:** It is only for internal use. Use the unique profile code with no spaces. Start with small letters.
	- b. In the **Profile Name** box, enter the name of the profile. **Note:** Use the unique name to identify the profile.
	- c. In the **Profile Status** list, select **Enabled** to enable the profile. **Note:** The Inactive option disables the profile.
- 5. Click the **Save** button.
- 6. In the left navigation panel, click the **Product Basic Mappings** menu.

In the right panel, the page appears as shown in the following figure:

#### Cdon Integration For Magento 2 Guide

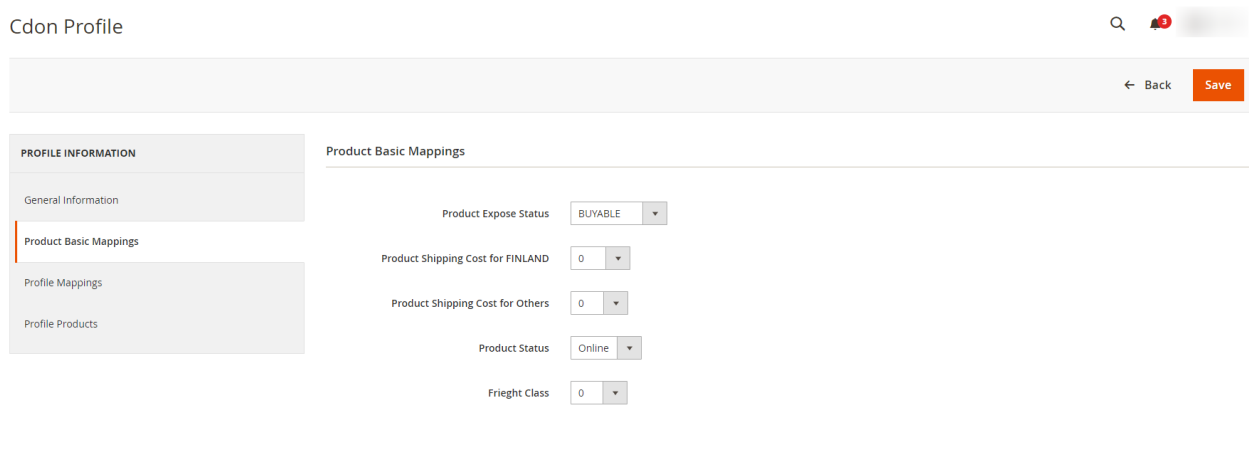

#### 7. In **Product Basic Mappings**, do the following steps:

- o In **Product Expose Status**, select product status.
- o In **Product Shipping Cost for Finland**, select the shipping cost for Finland.
- In **Product Shipping Cost for Others**, select the shipping cost for other countries.
- In **Product Status**, select the status of the product.
- In **Freight Class**, select the class.
- 8. In the left navigation panel, click the **Profile Mappings** menu.

In the right panel, the page appears as shown in the following figure:

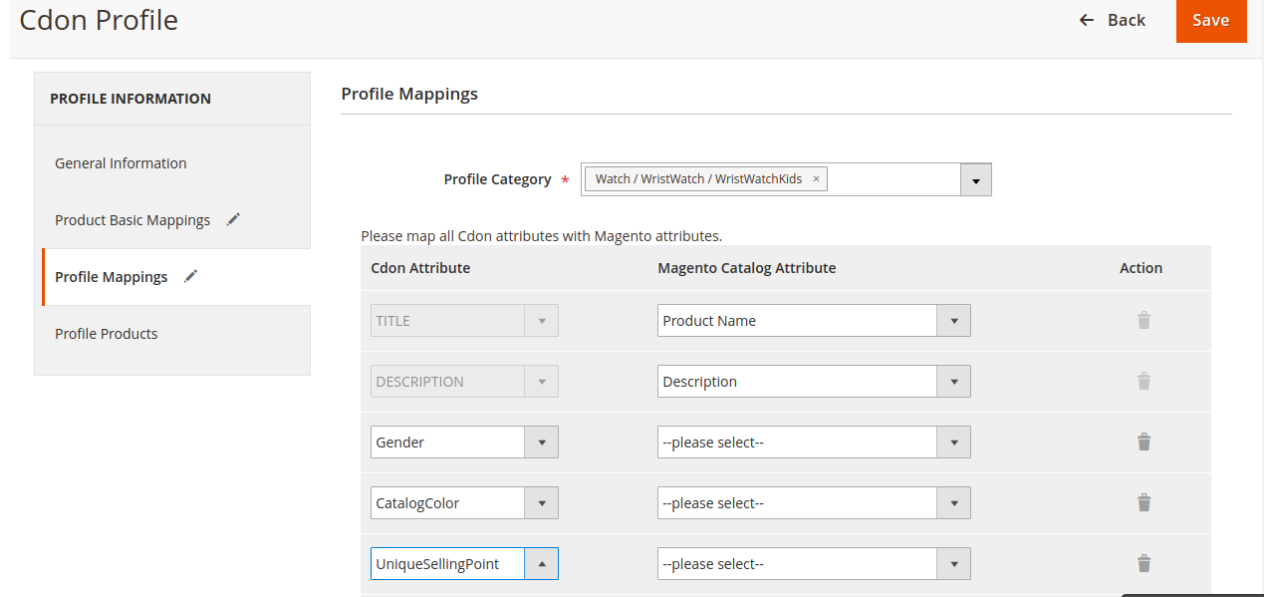

9. In the right panel, under **Profile Mappings**, do the following steps:

- a. In the **Profile Category Level 1** list, click to select the required category from the displayed list. The admin has to map all the Cdon attributes to the Magento store attributes.
- b. In the M**agento Catalog Attribute** column, scroll down to the required attribute row, and then select the required Magento store attribute from the list to map it to the respective Cdon attribute.
- c. Repeat the procedure to map of all the required Magento store attributes listed to the corresponding Cdon attributes.
- d. Click the **Add Attribute** button to add more attributes if required.
- 10. Click the **Save** button.
- 11. In the left navigation panel, click the **Profile Products** menu.

 $Q = 20$  **l** admin  $\sim$ 

<span id="page-10-0"></span>In the right panel, the page appears as shown in the following figure:<br>Cdon Profile

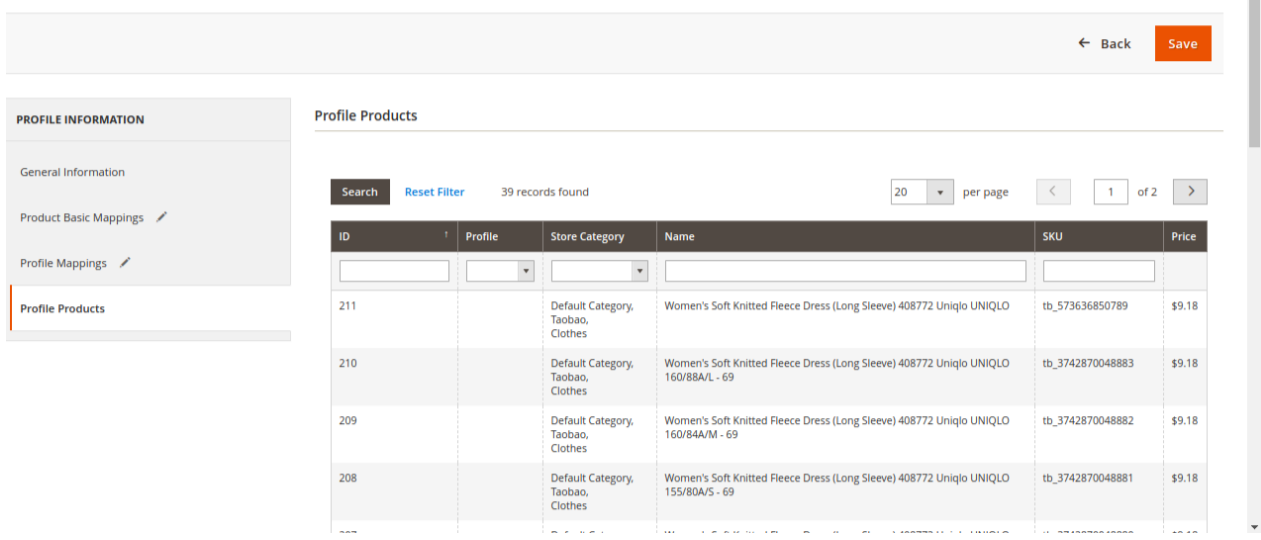

- 12. In the right panel, under **Profile Products**, do the following steps:
	- o Select the check boxes associated with the required products.
- 13. Click the **Save** button.

The profile is created and listed on the **Manage Profile** page.

### **5.2. Edit the Existing Profile**

#### **To edit the existing profile**

- 1. Go to the **Magento 2 Admin** panel.
- 2. On the left navigation bar, click the **CDON INTEGRATION** menu, and then click **Profile Manager**. The **Manage Profile** page appears as shown in the following figure:|

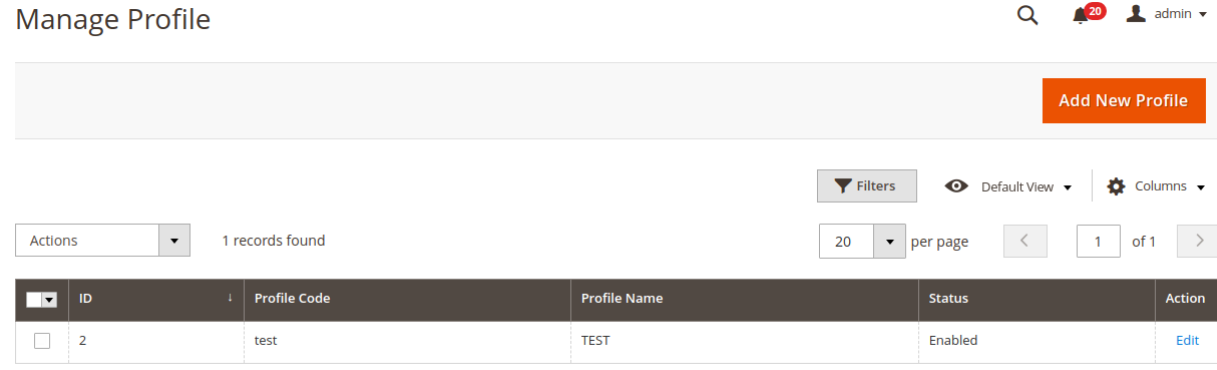

- 3. Scroll down to the required profile row.
- 4. In the **Action** column of the respective row, click the **Edit** link. The profile editing page appears as shown in the following figure:

<span id="page-11-0"></span>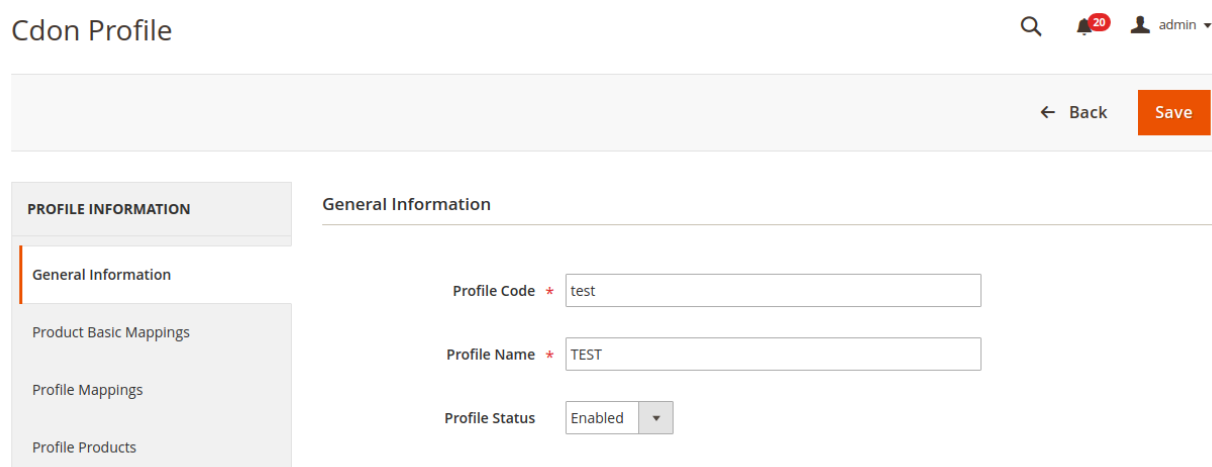

- 5. In the left navigation panel, click the required menu, and then make the changes as per requirement in the respective section.
- 6. Click the **Save** button.

The edited profile is saved and the success message appears on the **Manage Profile** page.

### **5.3. Submit Bulk Action on the Selected Profiles**

Admin can delete the selected profiles and also can change the status of the profiles in bulk.

#### **To submit the selected action on the selected profiles in Bulk**

- 1. Go to the **Magento 2 Admin** panel.
- 2. On the left navigation bar, click the **CDON INTEGRATION** menu, and then click **Profile Manager**. The **Manage Profile** page appears as shown in the following figure:

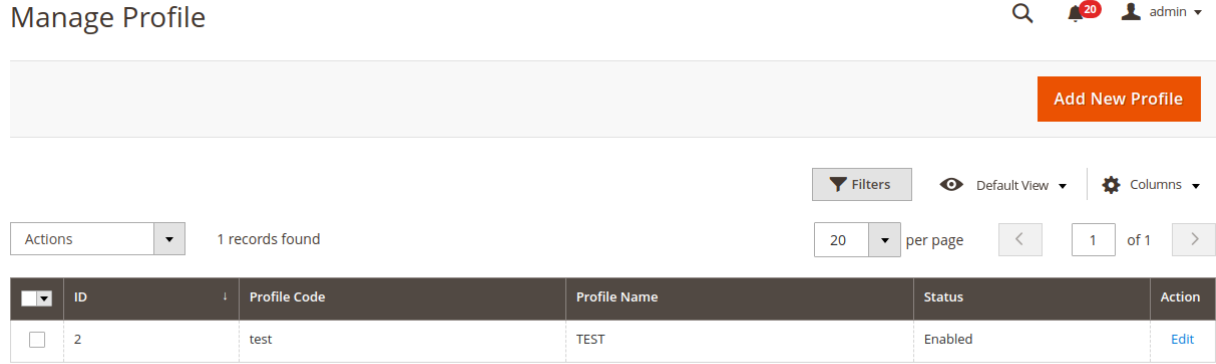

On this page, all the available profiles are listed.

- 3. To delete the selected profiles, do the following steps:
	- a. Select the profiles those are no more required.
	- b. Click the **Arrow** button next to the **Actions** field.
		- The **Actions** list appear as shown in the following figure:

<span id="page-12-0"></span>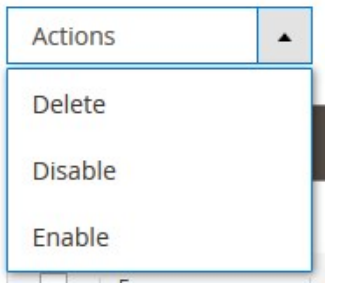

c. Click the **Delete** option.

A confirmation dialog box appears.

- d. Click the **OK** button. The selected profiles are deleted.
- 4. To disable the selected profiles, do the following steps:
	- a. Select the required profiles.
	- b. Click the **Arrow** button next to the **Actions** field. The **Actions** list appear as shown in the following figure:

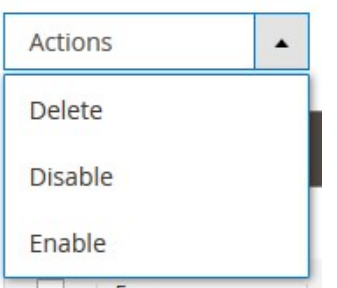

c. Click the **Disable** option.

The selected profiles are disabled.

- 5. To enable the selected profiles, do the following steps:
	- a. Select the required profiles.
	- b. Click the **Arrow** button next to the **Actions** field.

The **Actions** list appear as shown in the following figure:

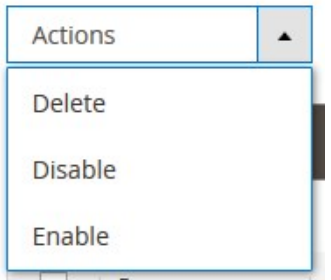

c. Click the **Enable** option. The selected profiles are enabled.

### **6. Cdon Product Listing**

<span id="page-13-0"></span>On this page, admin can view, edit, and validate the individual product. Also, the admin can view the error message if any error exists in any product details. After uploading the product on Cdon or after updating the product inventory or the product price, the user can check the status of the feed, Also, can view the feed error if any. The admin can also submit certain actions on the selected products available on the **Cdon Product Listing** page.

### **This section covers the following topics:**

- Edit the Cdon Products
- Validate the Single Product
- Submit Bulk Action on the Selected Products

### **6.1. Edit the Cdon Products**

### **To edit the product**

- 1. Go to the **Magento 2 Admin** panel.
- 2. On the left navigation bar, click the **CDON INTEGRATION** menu. The menu appears as shown in the following figure:

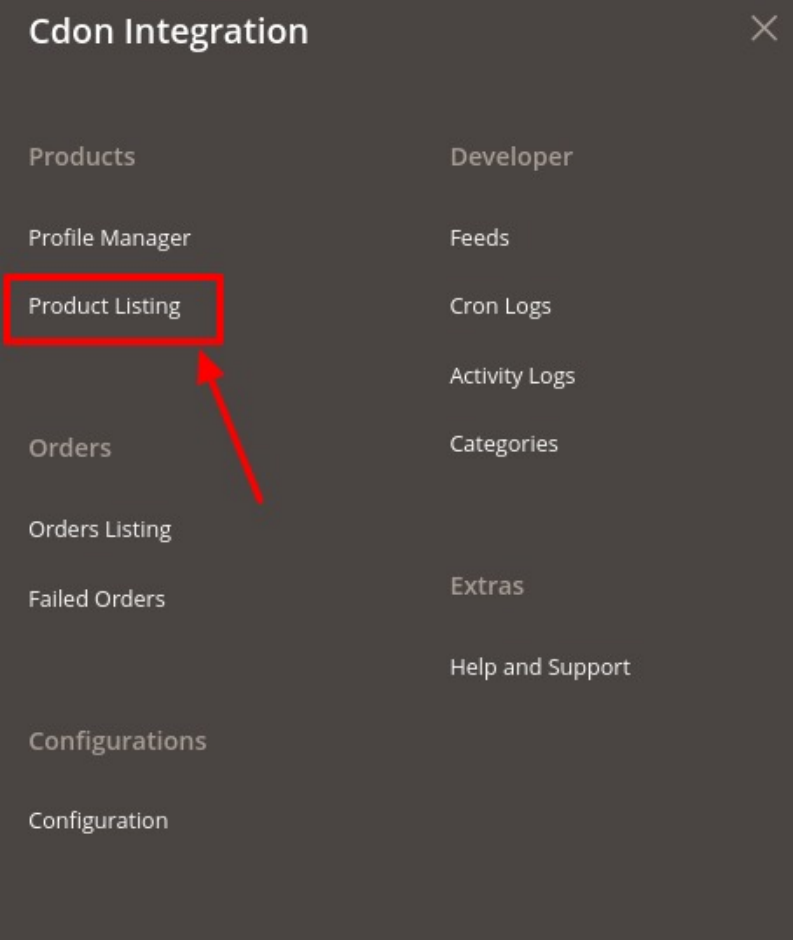

#### 3. Click **Product Listing**.

The **Cdon Product Listing** page appears as shown in the following figure:

<span id="page-14-0"></span>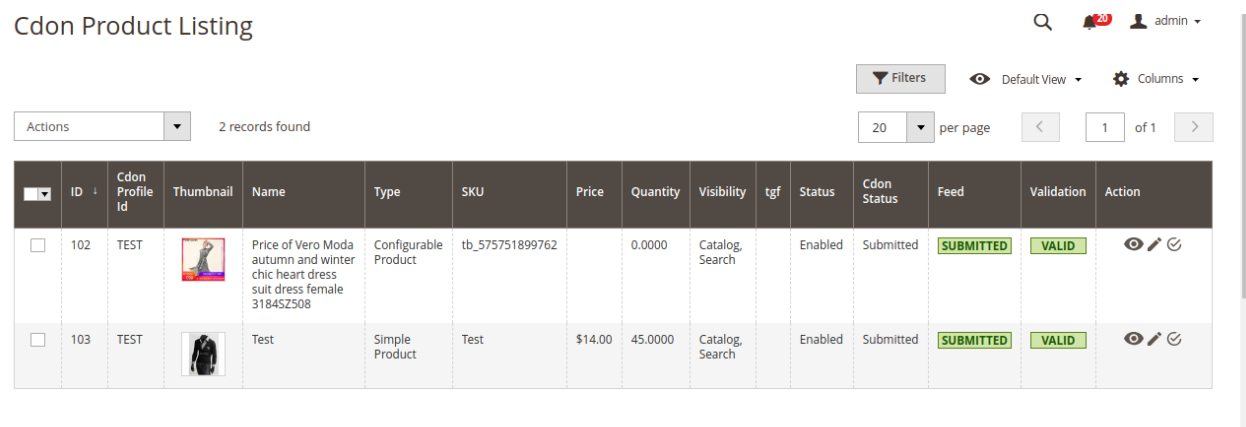

- 4. Scroll down to the required product row.
- 5. In the **Action** column of the respective row, click the **Edit**

$$
\mathcal{L}^{\prime}
$$

icon.

The product editing page appears.

6. Scroll down to the Cdon tab, and then click the tab. The tab is expanded and the expanded section appears as shown in the following figure:

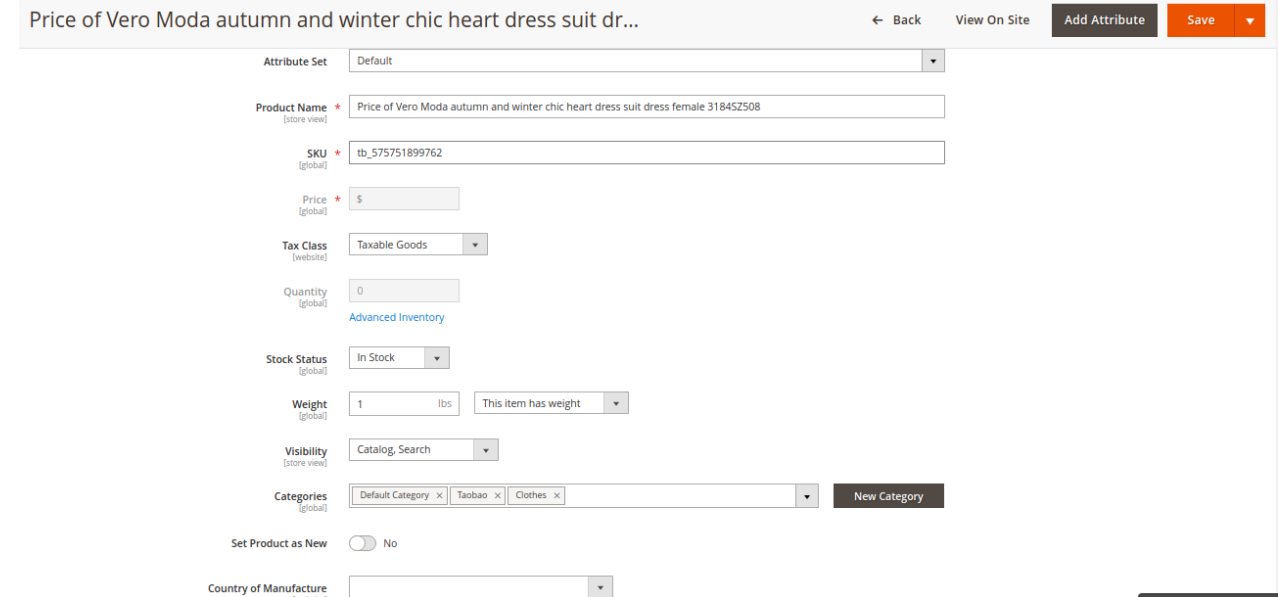

7. Enter the required information, and then click the **Save** button. The changes are saved and the success message appears on the Cdon Product Listing page.

### **6.2. Validate the Single Product**

#### **To validate single the product**

- 1. Go to the **Magento 2 Admin** panel.
- 2. On the left navigation bar, click the **CDON INTEGRATION** menu. The menu appears as shown in the following figure:

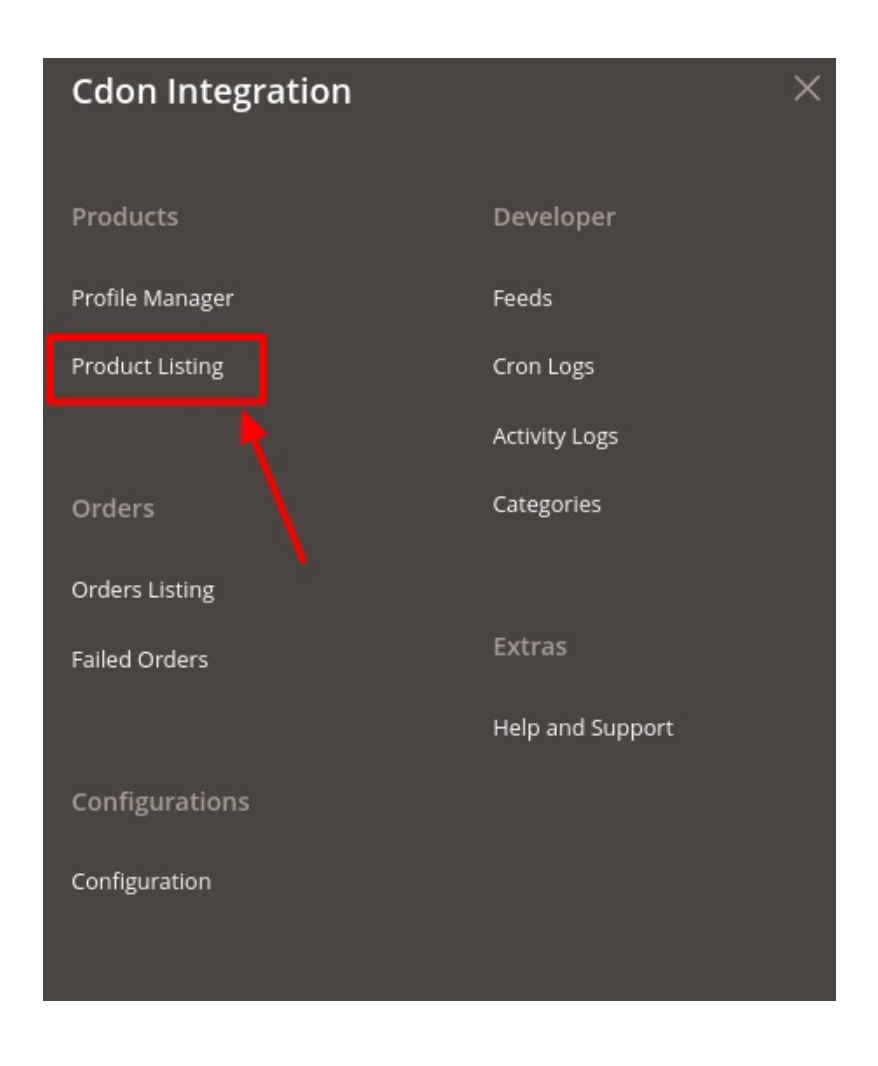

### 3. Click **Product Listing**.

The **Cdon Product Listing** page appears as shown in the following figure:

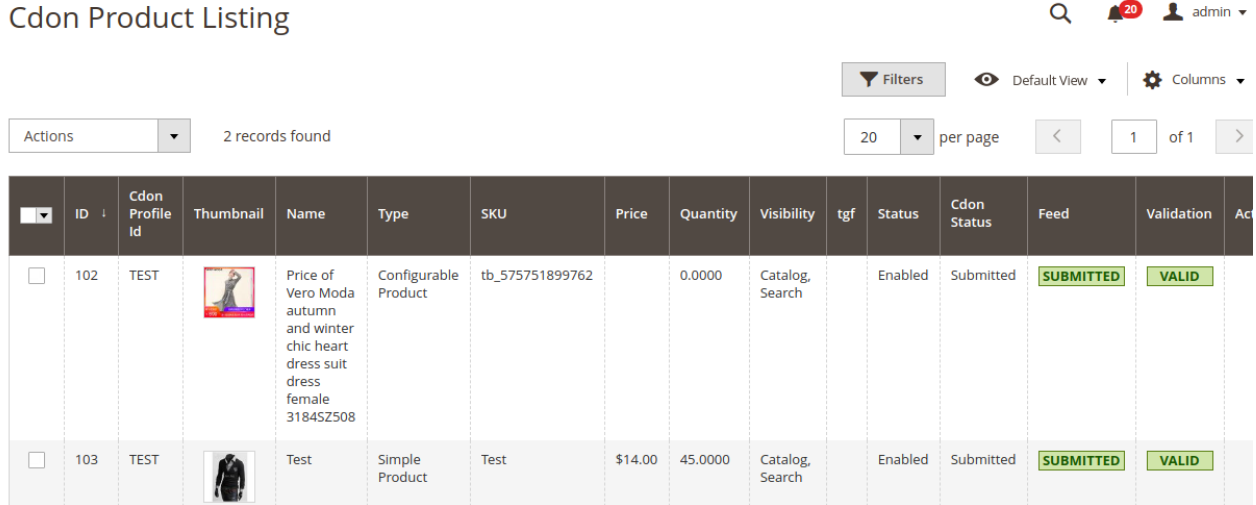

- 4. Scroll down to the required product row.
- 5. In the **Action** column of the respective row, click the **Validate**
	- $\mathcal{C}$

<span id="page-16-0"></span>icon.

If the product is validated successfully, then the success message appears on the top of the page. **Note**: If there is an error in validating the product, then it appears on the page and the **Invalid** button appears under the corresponding **Validation** column displayed on the **Cdon Product Listing** page as shown in the following figure:

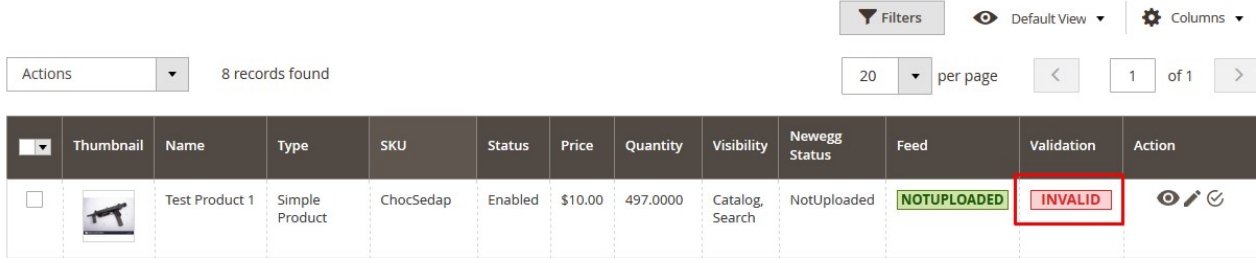

6. Click the Product you need to validate.

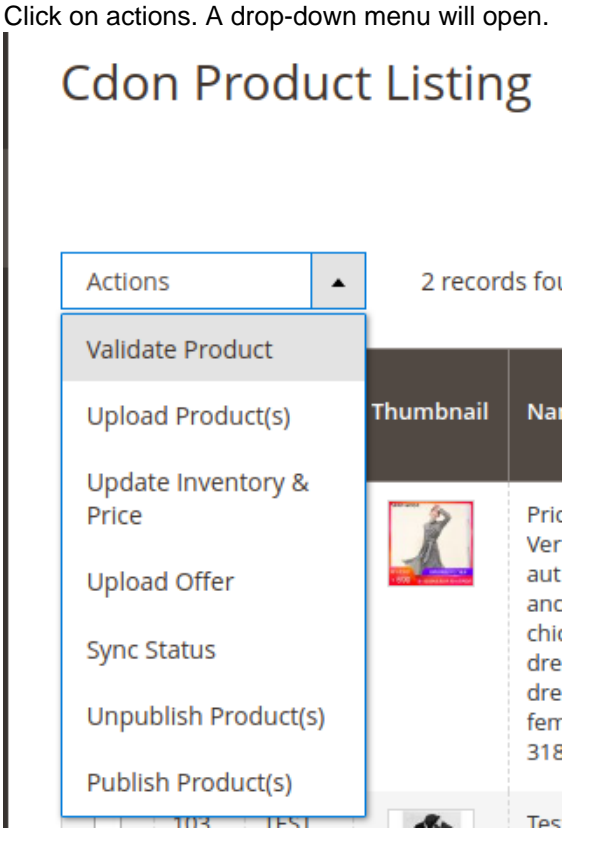

Validate the product again.

### **6.3. Submit Bulk Action on the Selected Products**

**Admin can perform the following tasks through the Bulk Action feature:**

- **Validate Product**: To validate the selected products before uploading to the Cdon website. It displays the corresponding validation error if any. If there is no error, it confirms that the product is ready to upload.
- **Upload Products**: To validate and upload the selected products to the Cdon website. It displays the corresponding validation error if any. If there is no error, then the selected products are validated and uploaded, and a success message appears.
- **Update Inventory & Price**: To update the inventory and price of the selected products on Cdon. This action completes the entire job related to the product inventory and also it manages the quantity related issues. For example, if the user has changed the product price on the Magento 2 store and also wants to change the price on Cdon then this action is applicable. The price is updated when the user submits this action for the selected product.

### **To submit the selected bulk action on the selected products**

- 1. Go to the **Magento 2 Admin** panel.
- 2. On the left navigation bar, click the **CDON INTEGRATION** menu. The menu appears as shown in the following figure:

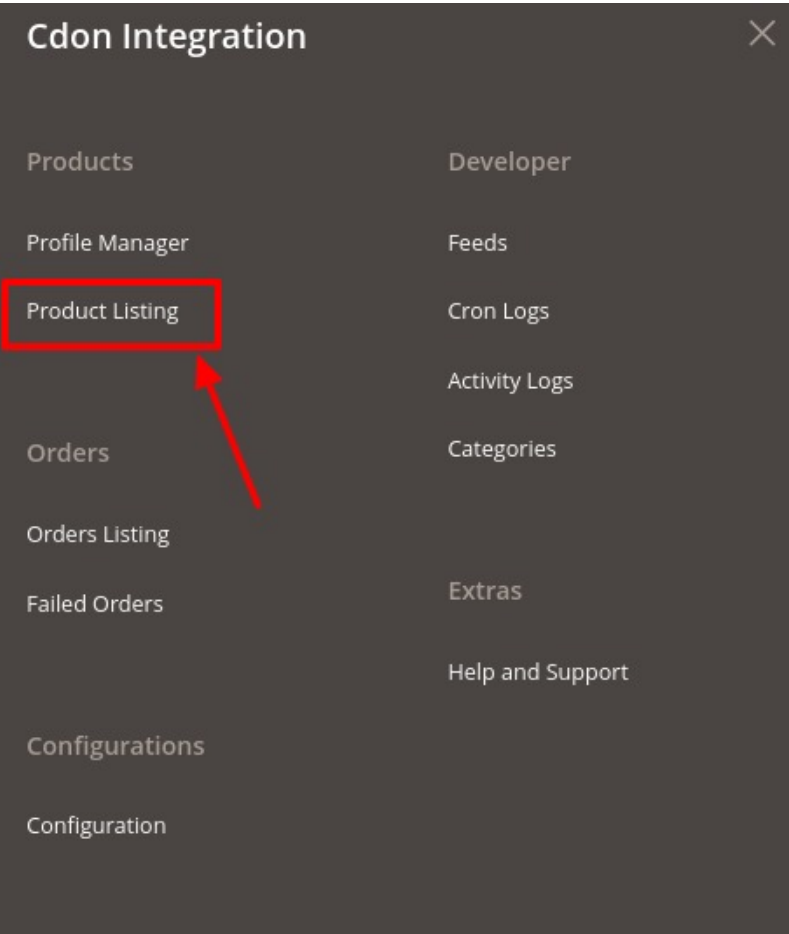

3. Click **Product Listing**.

The **Cdon Product Listing** page appears as shown in the following figure:

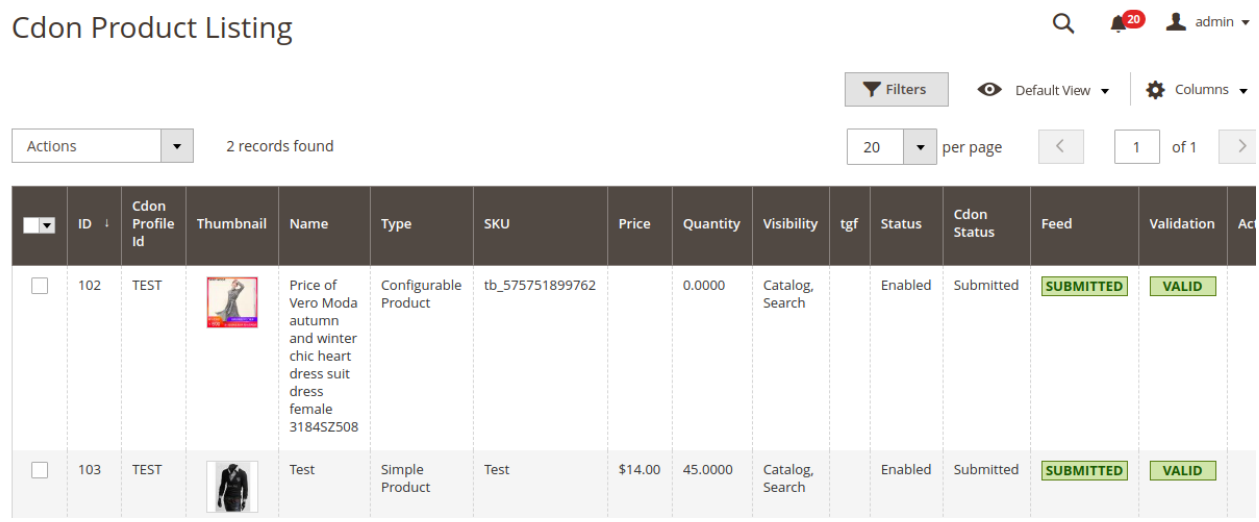

**4. To validate the selected products**, do the following steps:

a. Select the check boxes associated with the required products.

- b. In the **Actions** list, click the arrow button.
	- A list appears as shown in the figure:

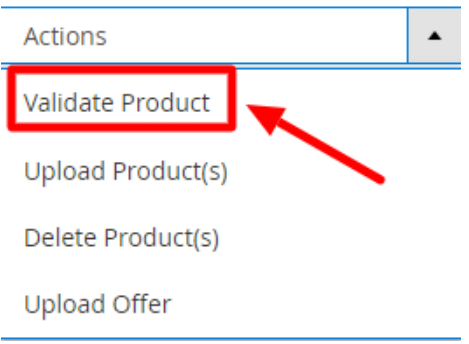

c. Click **Validate Products**.

A confirmation dialog box appears.

- d. Click the **OK** button.
	- The selected products are processed for validation.
- e. To Upload the products, click on **Upload Product(s)**.

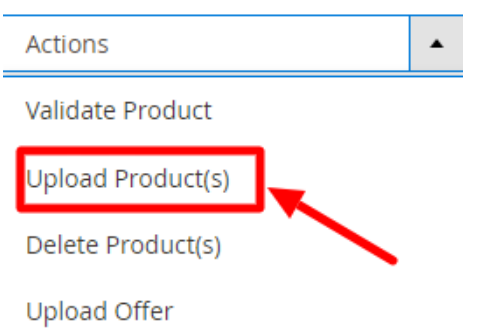

The selected products are uploaded.

f. To delete the products, click on **Delete Product(s)**.

<span id="page-19-0"></span>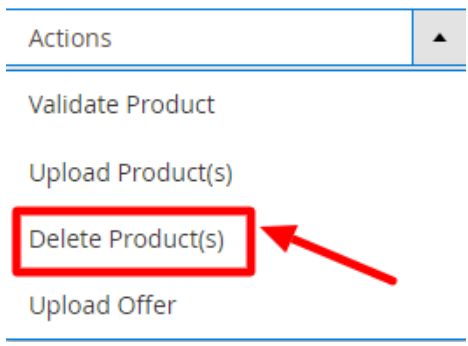

The selected products will be deleted. g. To upload the offers, click on **Upload Offer**.

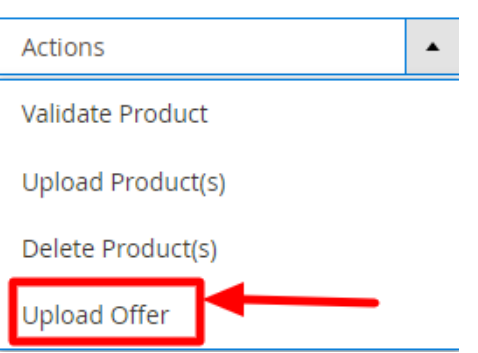

The offer will be uploaded for selected products.

### **7. Manage Cdon Orders**

**Admin can do the following tasks while managing the Cdon orders:**

- Fetch, View, Ship, and delete the Cdon Orders
- View and delete the Failed Orders

### **7.1. Fetch, View, Ship, and Delete the Cdon Orders**

The Magento 2 store owners can fetch the new orders and view all the order details fetched from Cdon. They can also ship the required orders and can delete the orders those are no more required.

### **To fetch and view new orders**

- 1. Go to the **Magento 2 Admin** panel.
- 2. On the left navigation bar, click the **CDON INTEGRATION** menu.
	- The menu appears as shown in the following figure:

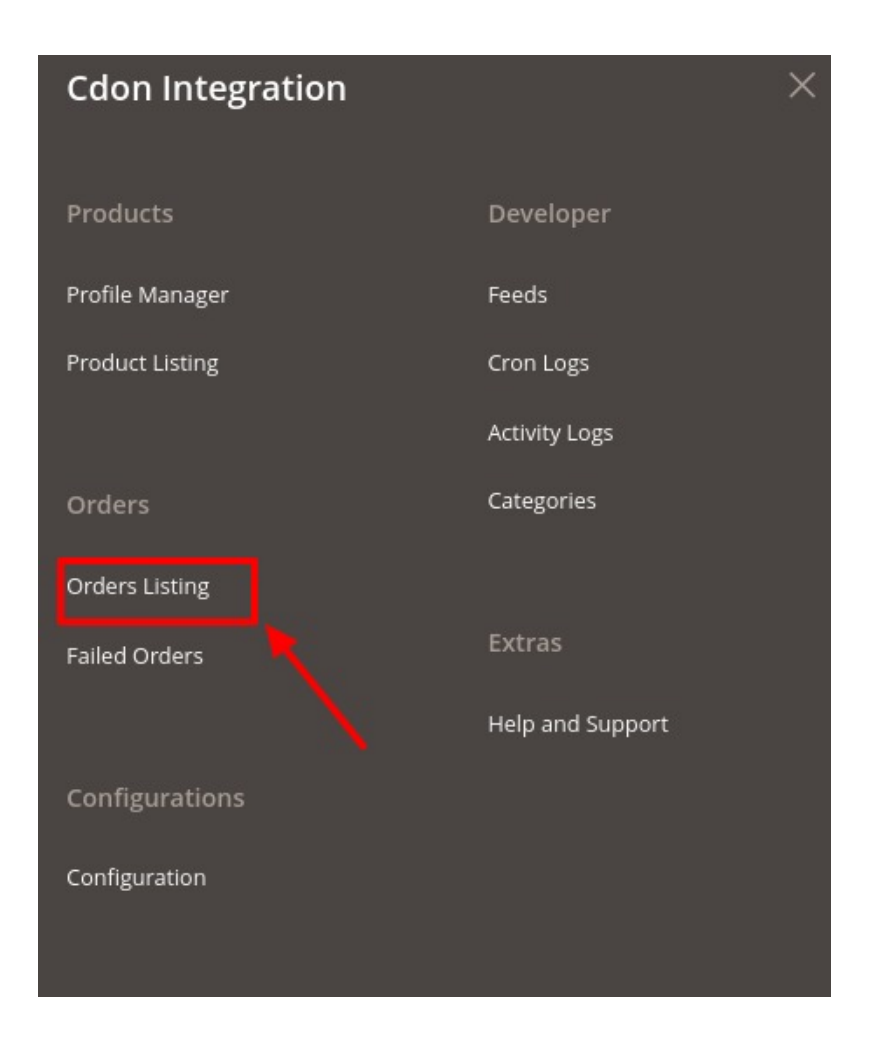

### 3. Click **Orders Listing**.

The **Cdon Order List** page appears as shown in the following figure:

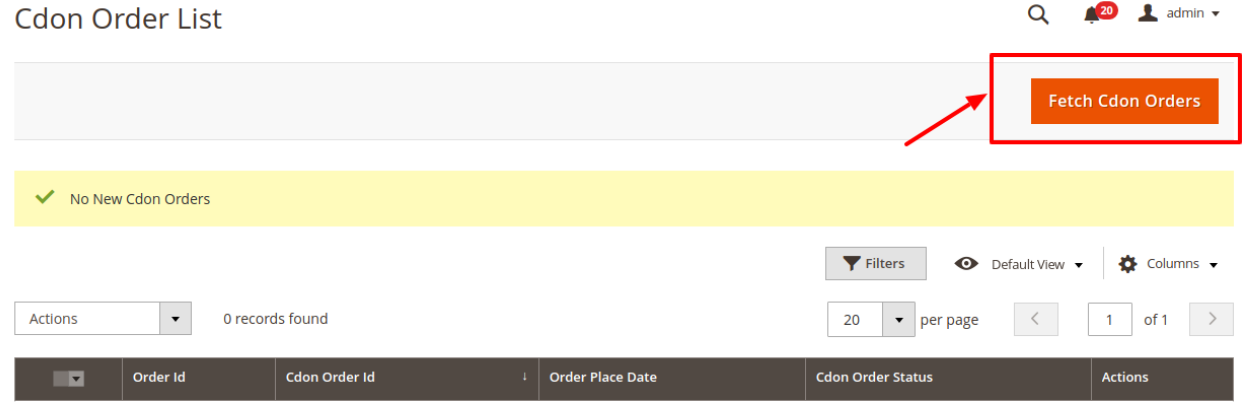

4. Click the **Fetch Cdon Orders** button.

If the order is imported successfully then, a new record is found in the Orders Grid table as shown in the figure.

**Notes**:

- Orders are automatically imported through CRON in every 10 minutes.
- Whenever the latest orders are imported from Cdon, a Notification appears in the notification area of the Admin panel for those orders and they are Auto-Acknowledged as soon as they are

imported into the Magento store admin panel.

- If no Order is imported, then check the Failed orders listed on the **Cdon Failed Order** page.
- Order are auto-rejected on Cdon in the following conditions:
	- When Cdon Product SKU does not exist in Magento store.
	- When Product is Out of Stock in Magento store.
	- When a product is disabled in Magento store.

### **To ship the order**

- 1. Go to the **Magento 2 Admin** panel.
- 2. On the left navigation bar, click the **CDON INTEGRATION** menu. A menu appears.
- 3. Click **Orders Listing**.

The **Cdon Order List** page appears as shown in the following figure:(!@#\$%^&\*() PICTure Cron Order List !@#\$%^&\*()

- 4. Scroll down to the required row of the order to ship.
- 5. In the **Actions** column of the respective row, click the **Edit** link. The Order view page appears
- 6. In the left navigation panel, click the **Cdon** menu. The page appears in the right panel as shown in the following figure:

### **(!@#\$%^&\*() PICTure Cron Order !@#\$%^&\*()**

- 7. Under the **Cdon Order Information** section, do the following steps:
	- a. In the **Shipping Provider** list, select the required carrier.
	- b. In the **Tracking Number** box, enter the required value.
	- c. Scroll down to the **Shipment Order Items** section, and then do the following steps.
		- i. In the **Quantity to Ship** box, enter a value.

The number of a quantity that the user can ship. The value cannot be greater than the **Qty Available for Ship** value.

- ii. In the **Quantity to Cancel** box, enter a value. The number of a quantity that the user wants to reject. The value cannot be greater than the **Qty Available for Ship** value.
- d. Click the **Submit Shipment** button.

The success message appears if the order is shipped successfully.

### **To delete the Cdon Orders**

- 1. Go to the **Magento 2 Admin** panel.
- 2. On the left navigation bar, click the **CDON INTEGRATION** menu.
- A menu appears.
- 3. Click **Orders Listing**.

The **Cdon Order List** page appears as shown in the following figure: **(!@#\$%^&\*() PICTure Cron Order List !@#\$%^&\*()**

- 4. To delete the single order, do the following steps:
	- a. Scroll down to the order row no more required.
	- b. In the **Action** column of the respective row, click the **Delete** link. A confirmation dialog box appears.
	- c. Click the **OK** button.

The order is deleted from the Cdon Marketplace.

- 5. To delete the selected Cdon orders in bulk, do the following steps:
	- a. Select the check boxes associated with the orders those are no more required.
		- b. Click the **Arrow** button in the **Actions** list.

A menu appears as shown in the following figure:

<span id="page-22-0"></span>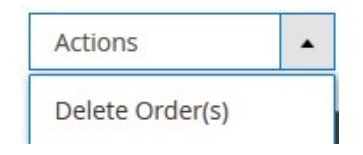

c. Click **Delete Order(s)**. A confirmation dialog box appears. d. Click the **OK** button. The selected orders are deleted from the Cdon Marketplace.

### **7.2. View and Delete the Failed Orders**

The users can view the list of failed Cdon orders on the **Cdon Failed Orders page**.

### **In the following conditions, Orders are not imported from Cdon:**

- If any product in the **Cdon** Order is Out of Stock in the Magento 2 store.
- If any product in the **Cdon** Order is disabled in the Magento 2 store.
- If any Product does not exist in Magento 2 store or is deleted from the Magneto 2 store after uploading on **Cdon**.
- If the selected Payment Method in **Cdon** System Configuration Setting is not available in the Magento 2 store.

### **To view, Cdon failed orders**

- 1. Go to **Magento 2 Admin** panel.
- 2. On the left navigation bar, click the **CDON INTEGRATION** menu. The menu appears as shown in the following figure:

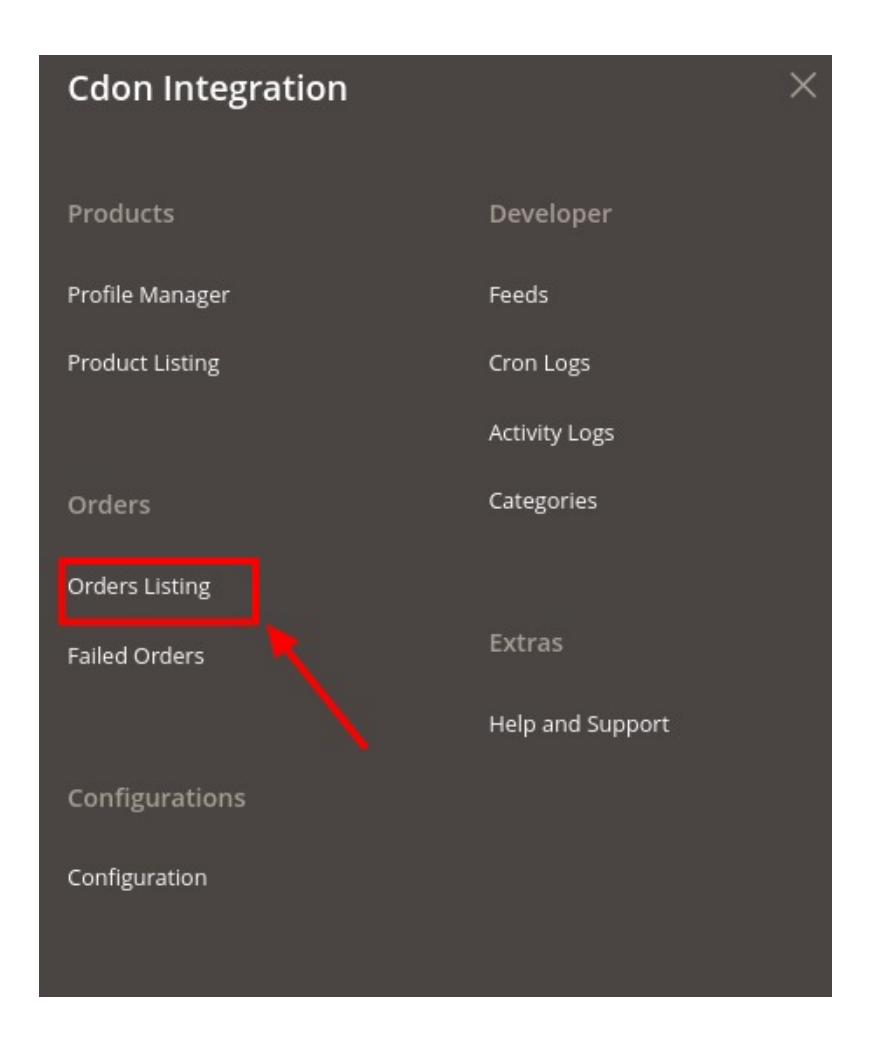

### 3. Click **Failed Orders**.

The **Cdon Failed Order** page appears as shown in the following figure:

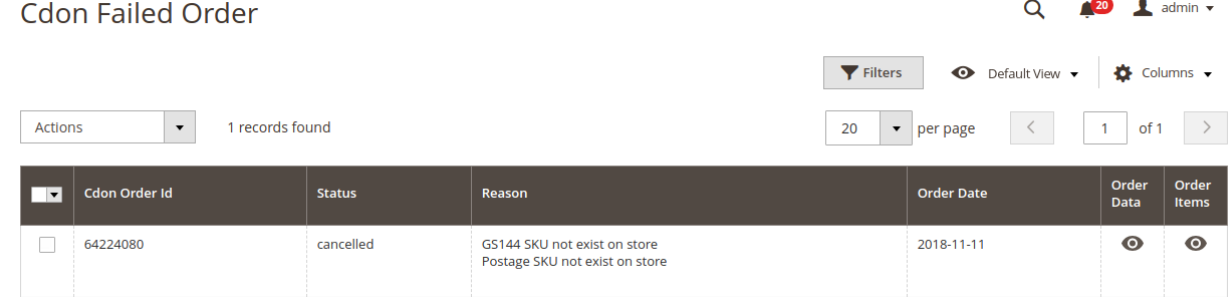

This page displays the failed orders with the order id and the reason for the failure.

- 4. To view the order data details, do the following steps:
	- a. Scroll down to the required failed order row.
		- b. In the **Order Data** column of the respective row, click the **View**   $\odot$

icon.

The Order Data page appears as shown in the following figure:

<span id="page-24-0"></span>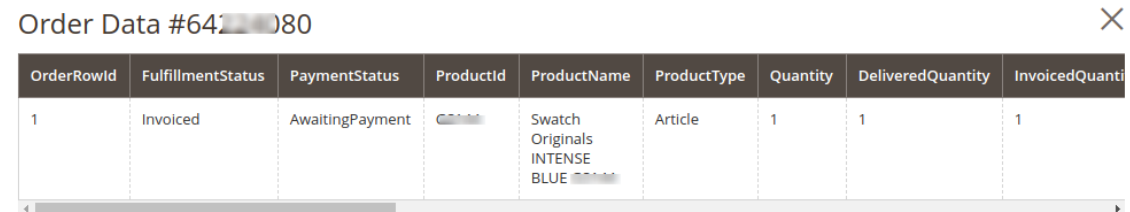

Cancel

- The specific order data details appear on this page.
- c. Click the **Cancel** button to close the page.
- 5. To view the order item details, do the following steps:
	- a. Scroll down to the required failed order row.
	- b. In the **Order Items** column of the respective row, click the **View**   $\odot$

icon.

The Order Data page appears as shown in the following figure:

Order Data #41 445 1502 undefined

Cancel

 $\times$ 

The specific order item details appear on this page.

- c. Click the **Cancel** button to close the page.
- 6. To delete the selected failed orders, do the following steps:
	- a. Go to the **Cdon Failed Order** page.
	- b. Select the check boxes associated with the failed orders those are no more required.
	- c. Click the **Actions** list Arrow button.

A menu appears as shown in the following figure:

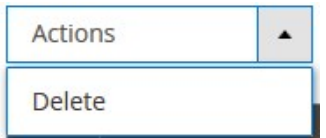

d. Click **Delete**.

A confirmation dialog box appears.

e. Click the **OK** button.

The selected failed orders are deleted.

### **8. Cdon Feeds**

After uploading the product on Cdon or after updating the product inventory or the product price, the user can check the status of the feed and sync the selected feeds from the Cdon Feeds page.

#### **To view and manage the product feeds**

### 1. Go to **Magento 2 Admin Panel**.

2. On the left navigation bar, click the **CDON INTEGRATION** menu. A menu appears as shown in the following figure:

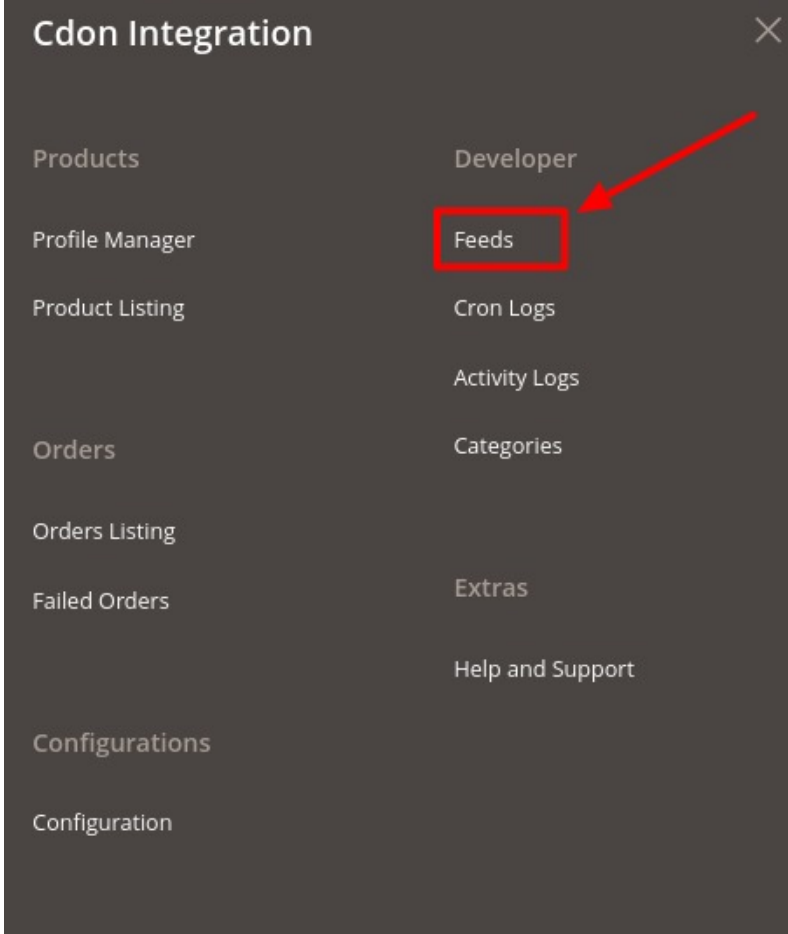

### 3. Click **Feeds**.

The **Cdon Feeds** page appears as shown in the following figure:

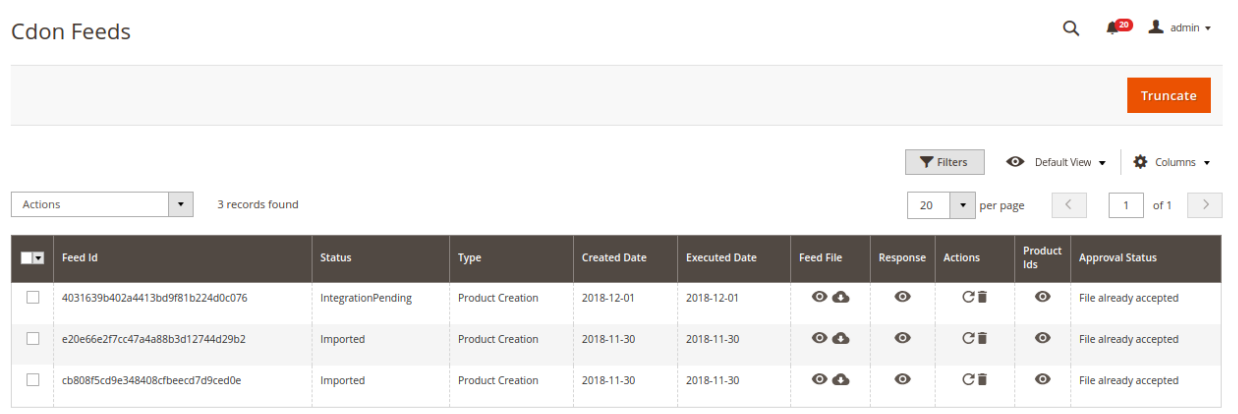

### 4. Do the following tasks if required:

- a. View the status of the feed in the **Status** column.
- b. To synchronize the specific feed between Cdon and Magento 2 store, do the following steps:
- i. Scroll down to the required row.
- ii. In the **Response** column of the respective row, click the **Sync** C

icon.

- c. To view the Feed response, do the following steps:
	- i. Scroll down to the required row.
	- ii. In the **Response** column of the respective row, click the **View Feed Response**   $\odot$

icon.

The page appears as shown in the following figure:

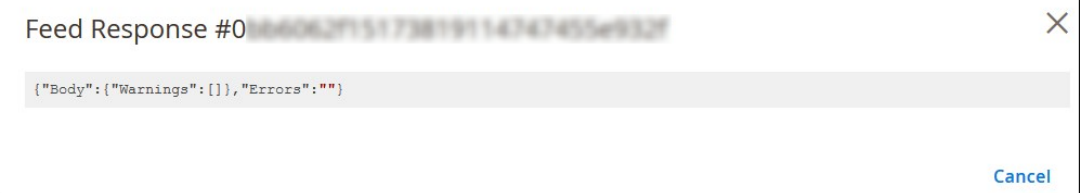

- d. To view the **Feed File**, do the following steps:
	- i. Scroll down to the required row.
	- ii. In the **Feed File** column of the respective row, click the **View Feed file**   $\odot$

#### icon.

The page appears as shown in the following figure:

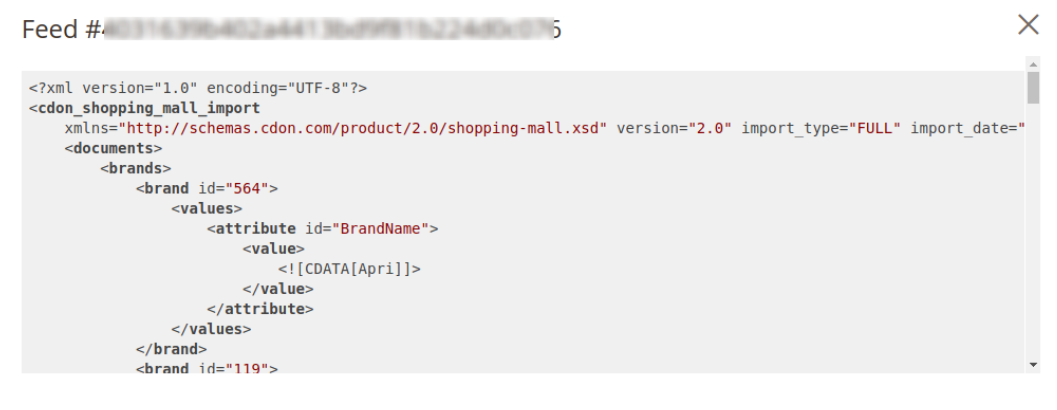

Cancel

- e. To download the **Feed File**, do the following steps:
	- i. Scroll down to the required row.
	- ii. In the **Feed File** column of the respective row, click the **Download file**   $\bullet$

icon.

- f. To delete the specific feed, do the following steps:
	- i. Scroll down to the required row.
	- ii. In the **Actions** column of the respective row, click the **Delete Feed**

icon.

- <span id="page-27-0"></span>g. To view the Product Ids in the specific feed, do the following steps:
	- i. Scroll down to the required row.
	- ii. In the **Product Ids** column of the respective row, click the **View Product Ids**   $\bullet$

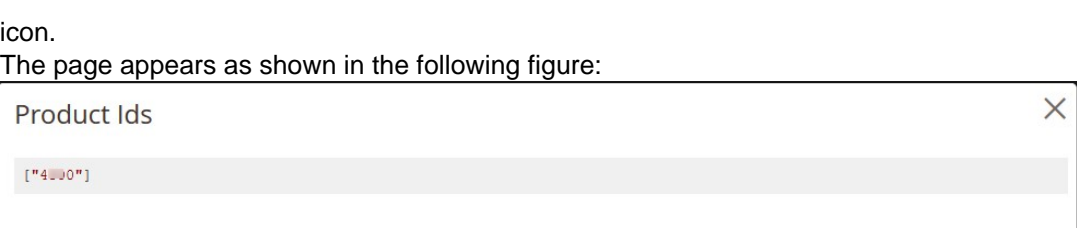

Cancel

### **Bulk Actions on Feeds,**

- 1. Select the checkboxes associated with the required feeds.
- 2. In the **Actions** list, click the arrow button. A list appears as shown in the figure:

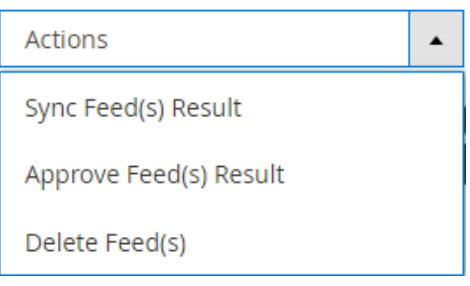

- 3. To synchronise the feed result, click on **Sync Feed(s) Result**.
- 4. To approve the feed result, click on **Approve Feed(s) Result**.
- 5. To delete the feeds in bulk, click on **Delete Feed(s)**.

### **9. Cdon Crons Details**

#### **To view Cdon Cron Details**

- 1. Go to the **Magento 2 Admin** panel.
- 2. On the left navigation bar, click the **CDON INTEGRATION** menu. A menu appears as shown in the following figure:

<span id="page-28-0"></span>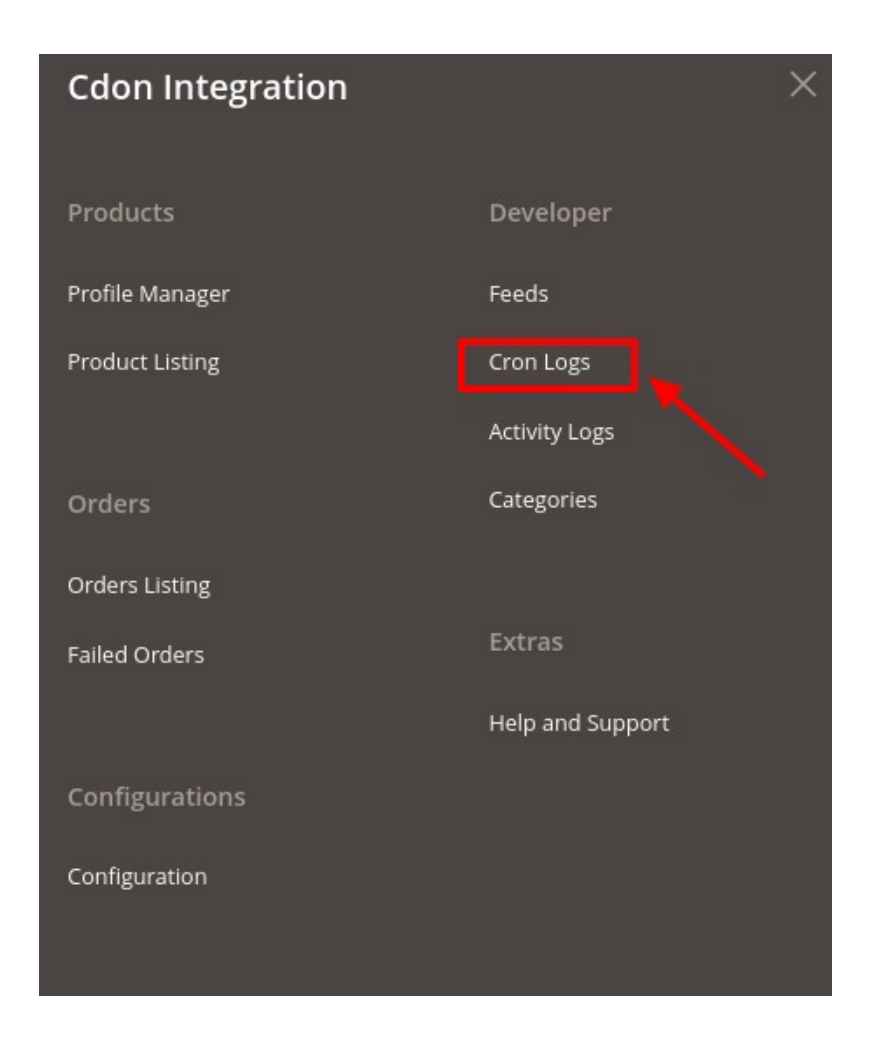

### 3. Click **Cron Logs**.

The **Cdon Cron** page appears as shown in the following figure:

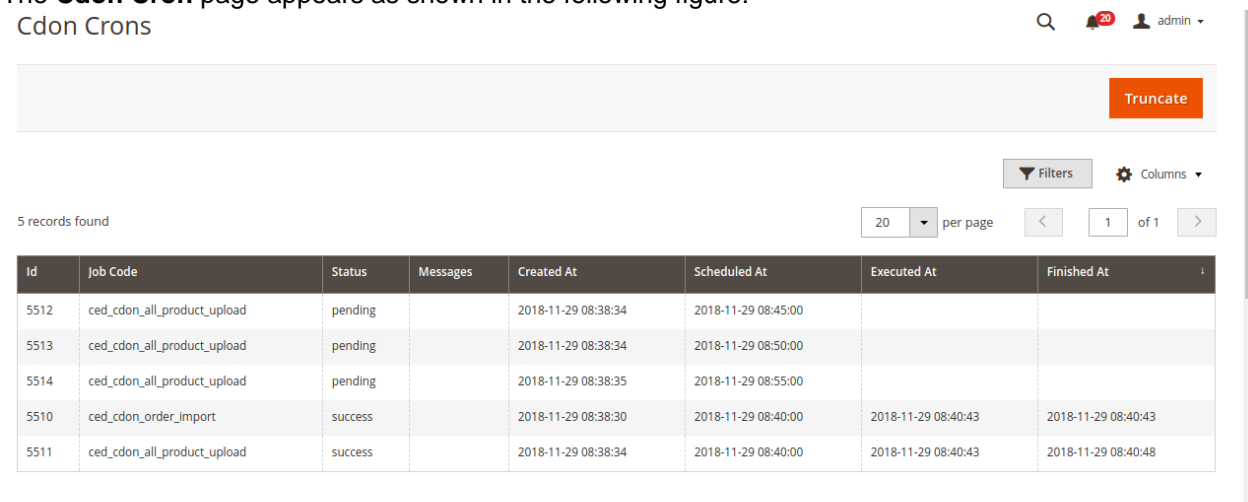

On this page, the Cron job details appear.

## **10. Activity Logs**

### **To view activity logs,**

- 1. Go to the **Magento 2 Admin** panel.
- 2. On the left navigation bar, click the **CDON INTEGRATION** menu. A menu appears as shown in the following figure:

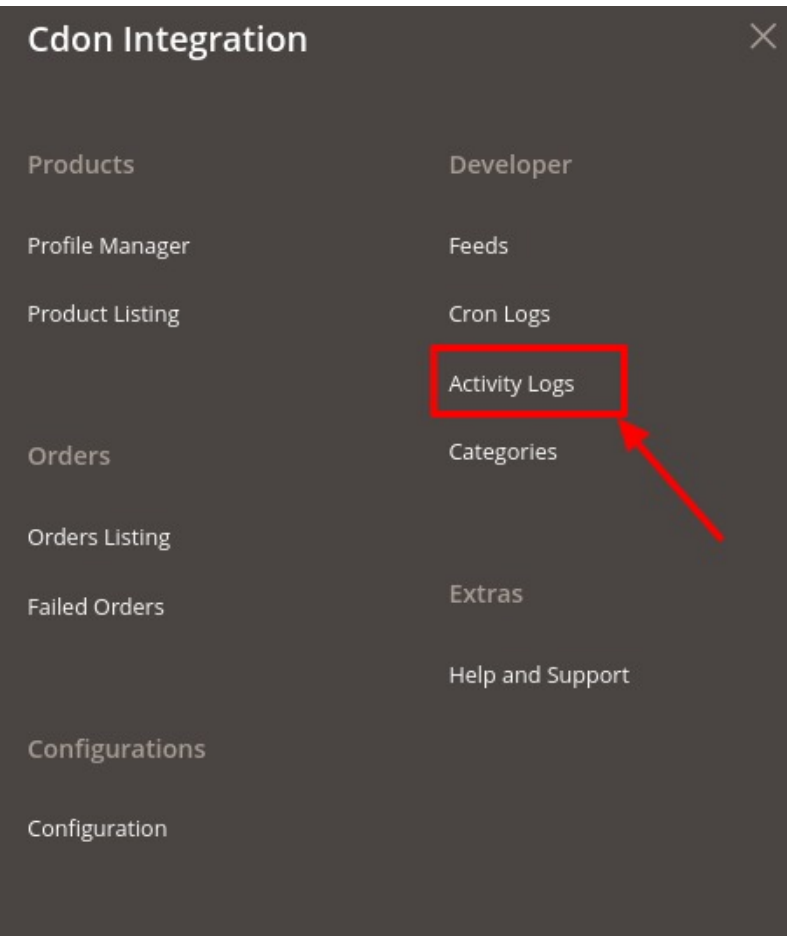

### 3. Click on **Activity Logs**.

The activity page appears as shown below:

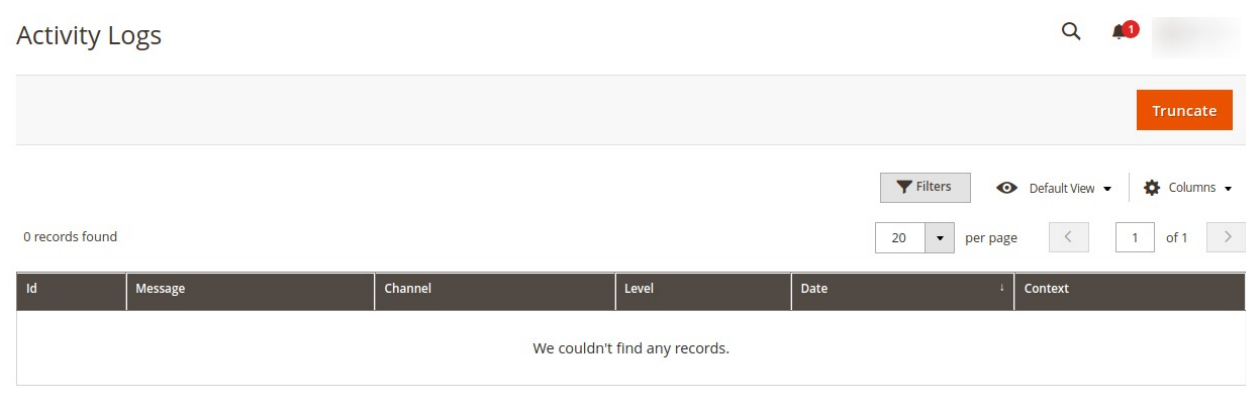

- 4. All the Activity logs are displayed in the grid.
- 5. To delete the activity logs, click on the **Truncate** button.

<span id="page-30-0"></span>The activity logs will be deleted.

# **11. Cdon Categories**

#### **To view categories,**

- 1. Go to the **Magento 2 Admin** panel.
- 2. On the left navigation bar, click the **CDON INTEGRATION** menu. A menu appears as shown in the following figure:

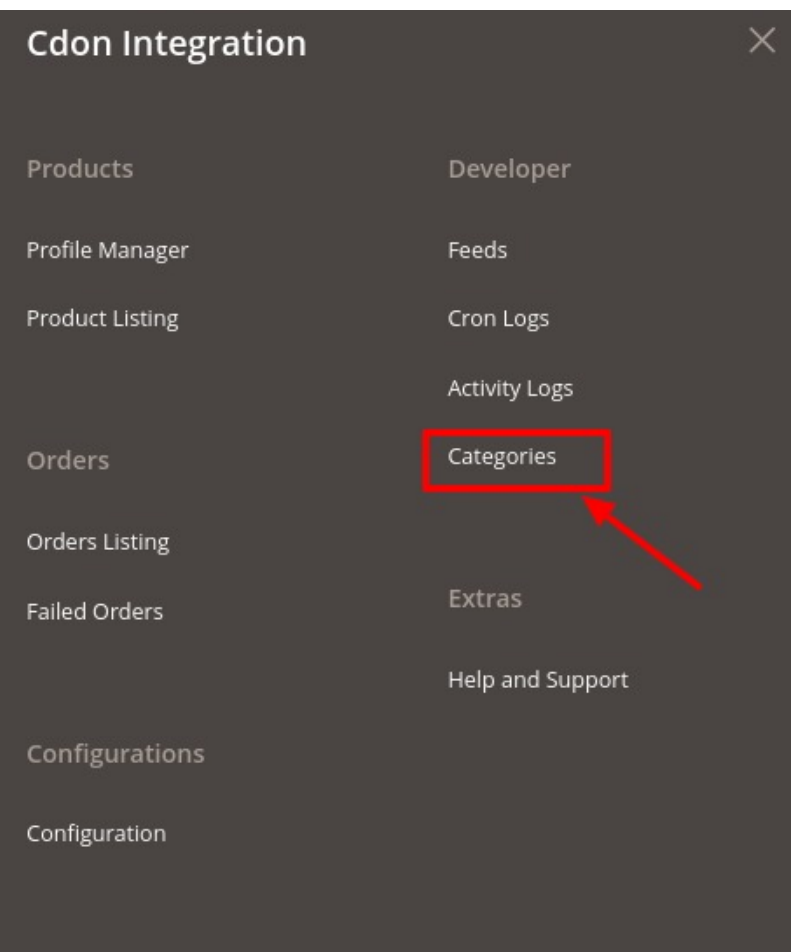

3. Click on **Categories**.

The **Categories** page appears as shown below:

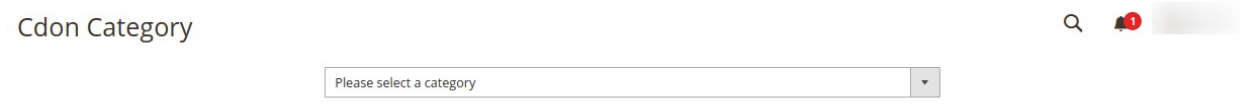

4. To view the required category, select it from the drop-down list.

# **12. Help & Support**

Q (20 1 admin -

### **To view Help and Support**

- 1. Go to the **Magento 2 Admin** panel.
- 2. On the left navigation bar, click the **CDON INTEGRATION** menu. A menu appears as shown in the following figure:

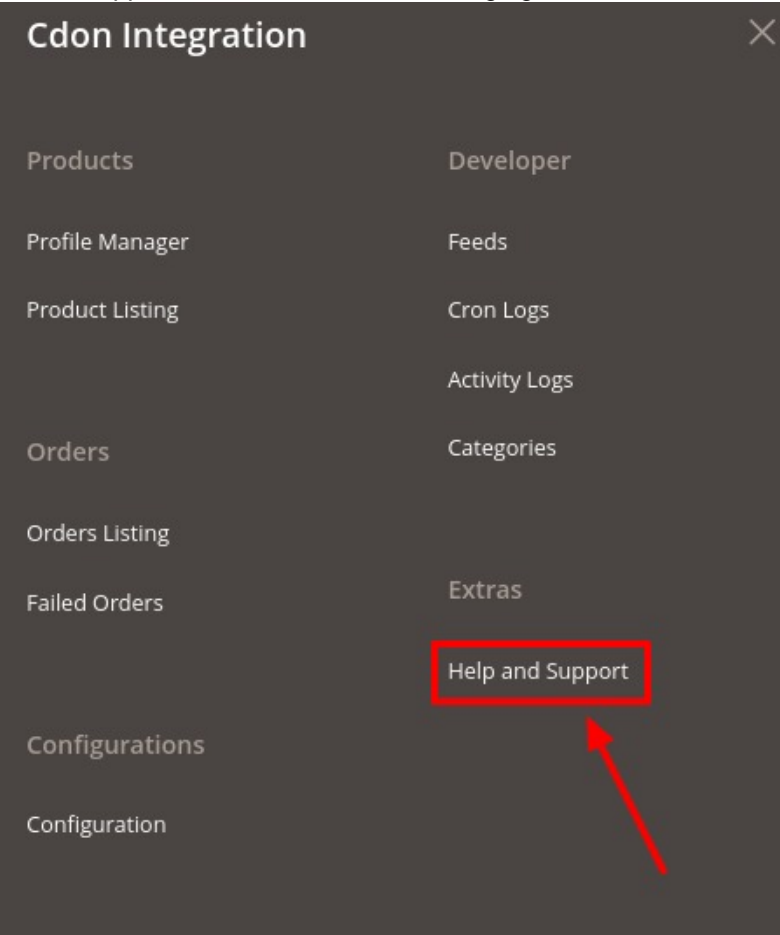

### 3. Click **Help and Support**.

The **Cdon Help and Support** page appears as shown in the following figure: Cdon Help and Support

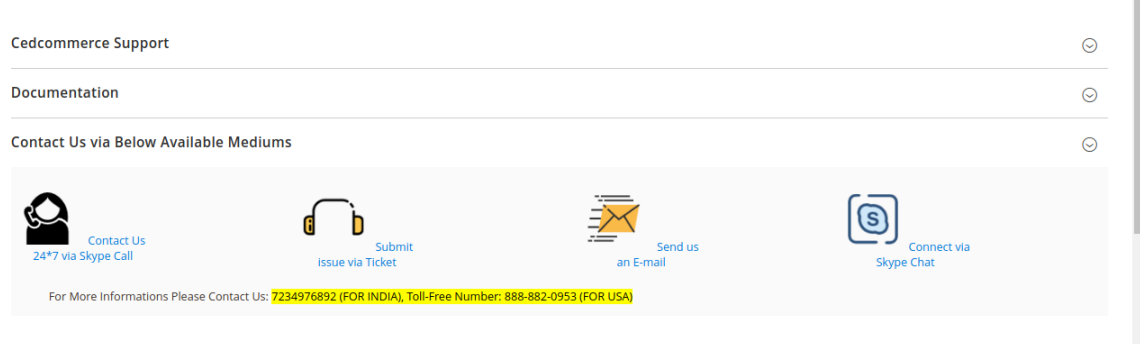